# KEMPOS 操作説明書(CN 特許編)

2020年8月31日 株式会社ネットワークス

この説明書は、KEMPOS における CN 特許案件の管理方法について説明したものです。 最初に概要を紹介し、後に各手続の詳細について記述します。 必要に応じて、「出願種別(CN特許…等)」及び「手続定義」の設定についても説明します。

# 目次

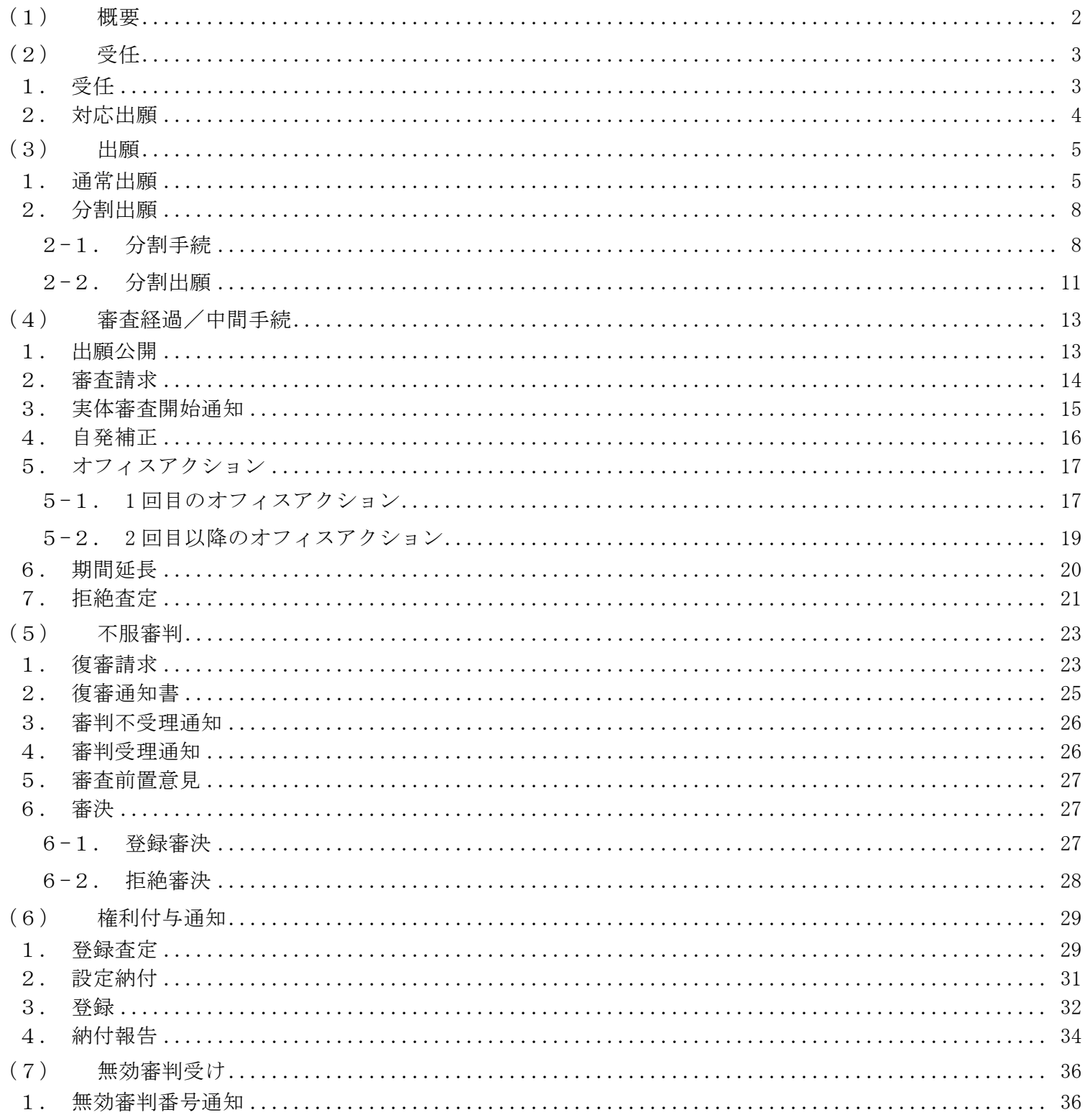

# <span id="page-1-0"></span>(1) 概要

中国において、現在の特許法につながる最初の特許法が施行されたのは、1985 年です。

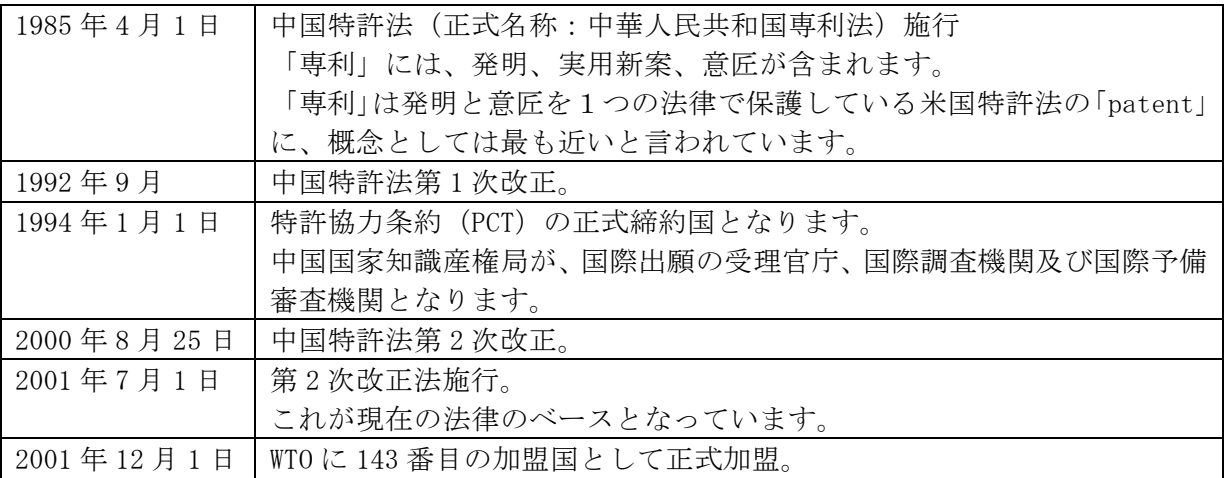

次頁より、KEMPOS での中国特許出願の入力方法について順番に説明します。

<span id="page-2-0"></span>(2) 受任

受任は、通常は国内案件を外国へ出願する依頼を受けた場合に入力します。 外国出願の依頼を受けた時点での入力について説明します。

<span id="page-2-1"></span>1.受任

以下のような案件を想定して具体的な入力方法を説明します。 それ以外の出願人や受任日等も必須ですが、今回は省略します。

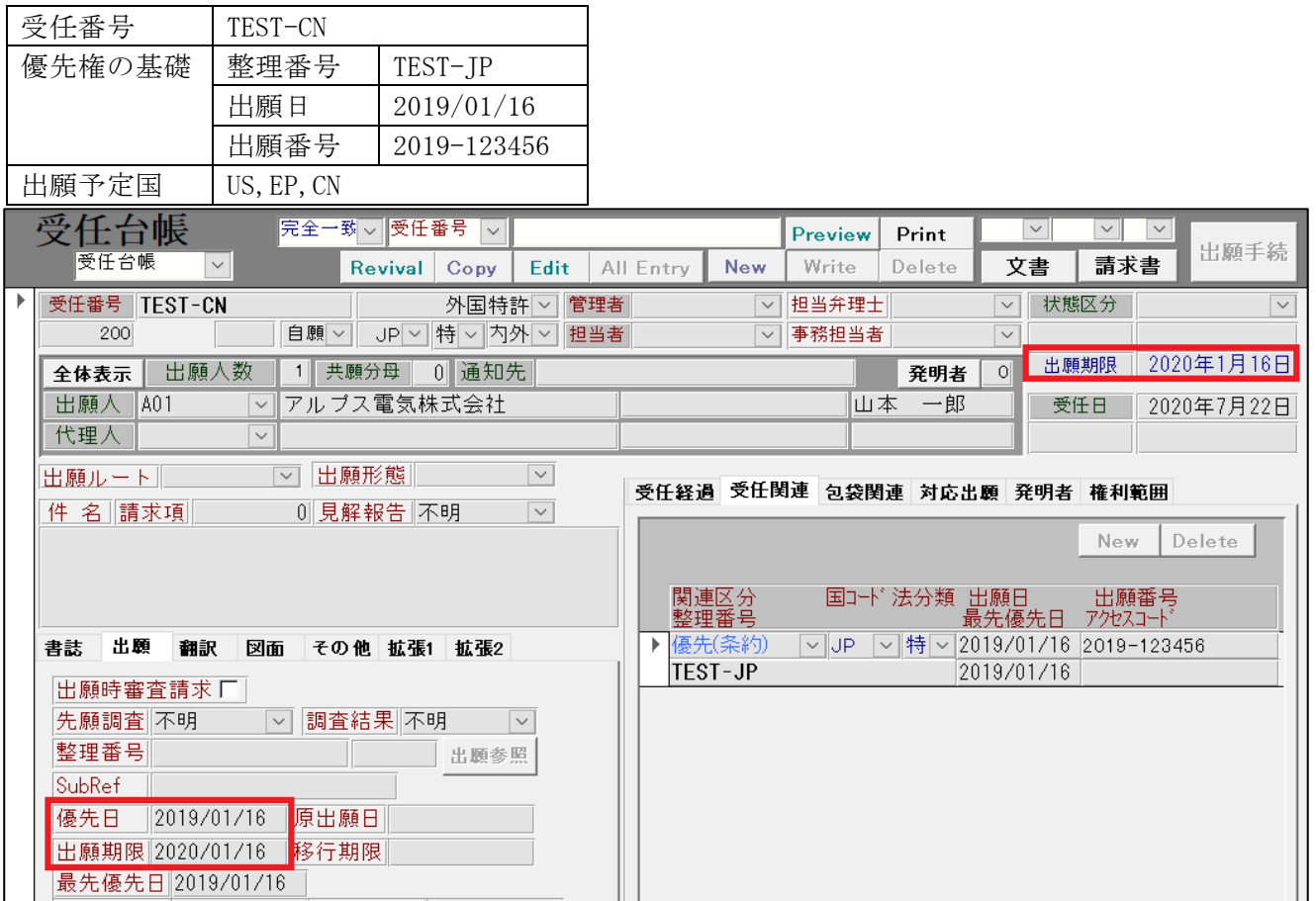

上記の「優先日」「出願期限」は、受任関連で、優先権の基礎出願を入力することで、自動計算されます。

基礎となる日本出願は、「受任関連」タブにて関連区分と整理番号を入力します。

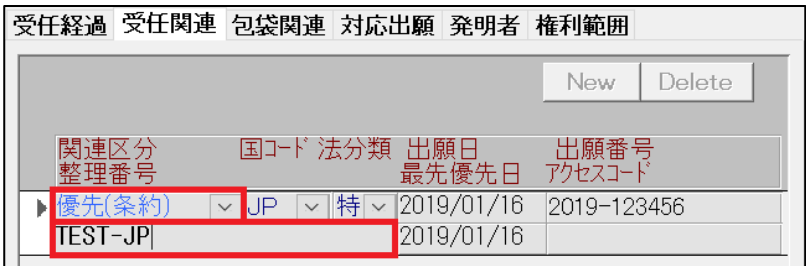

関連区分は「優先(条約)」をプルダウンで選択します。

- 出願台帳に国内事件を入力している場合は、整理番号を入力することで、出願日・出願番号他をコピーし てきます。入力していない場合は、優先国・四法・出願日・出願番号を手動で入力します。
- 最先の出願日を優先日として計算し、受任台帳上の「優先日」にセットします。
- 優先日より1年後の日付を受任台帳上の「出願期限」にセットします。

#### <span id="page-3-0"></span>2.対応出願

出願ルートについては、「対応出願」タブにて出願種別と整理番号を入力します。

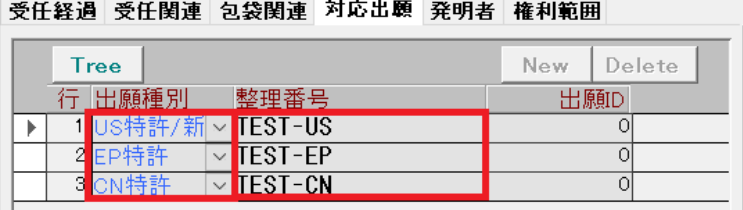

中国特許出願につきまして、出願種別は「CN 特許」とします。

- パリルートの場合は、出願国を個別に指定します。ここでは「US 特許/新」「EP 特許」を入力します。
- 出願 ID が空白の件は、出願に連結していないことを示します。
- 受任台帳右上の「出願手続」ボタンを押して出願台帳を作成しますと、新規に作成した出願台帳の ID が 対応出願タブ内の出願 ID にセットされます。

出願手続終了後の受任台帳「TEST-CN」です。

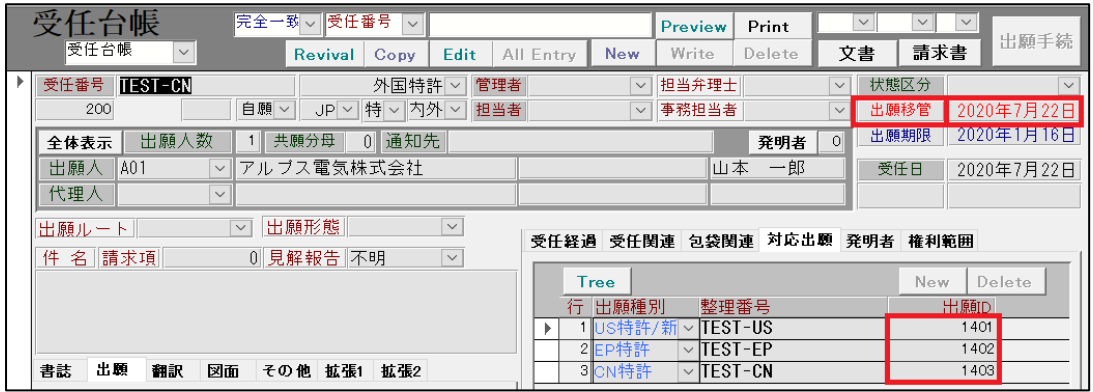

 出願完了の状態となります。 完了区分には「出願移管」、完了日には、作業日(システム日付)がセットされます。 対応出願は、連結済みとなります。

出願 ID に作成された出願台帳の ID がセットされます。 出願 ID をダブルクリックすると作成された出願台帳が開きます。

作成された出願台帳「TEST-CN」です。

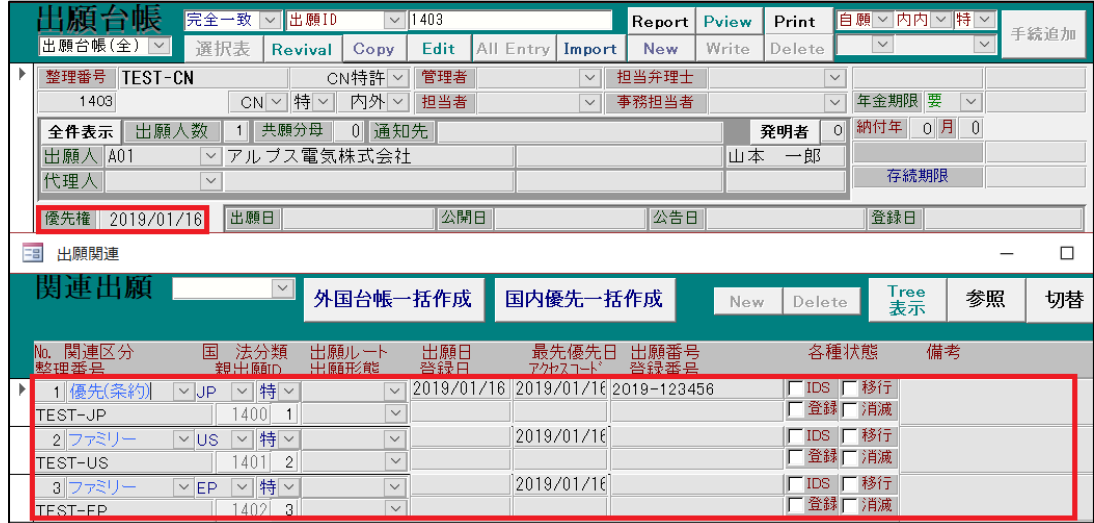

優先日及び関連出願画面内の基礎出願はそのままコピーされます。 対応出願の自分以外の出願は、ファミリー(外国出願)として追加されます。 <span id="page-4-0"></span>(3) 出願

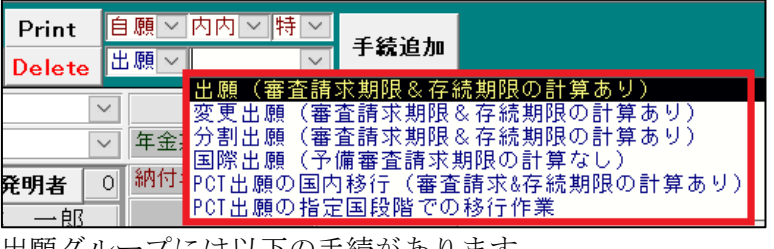

出願グループには以下の手続があります。

- 出願(審査請求期限&存続期限の計算あり)
- 変更出願(審査請求期限&存続期限の計算あり)
- 分割出願(審査請求期限&存続期限の計算あり)
- 国際出願(予備審査請求期限の計算なし)
- PCT 出願の国内移行(審査請求&存続期限の計算あり)
- PCT 出願の指定国段階での移行作業

本稿では、通常出願及び分割出願を取り扱いますので「出願」または「分割出願」を使用します。

- <span id="page-4-1"></span>1.通常出願
	- 「出願」→「出願(審査請求期限&存続期限の計算あり)」の順番で手続を選んで下さい。

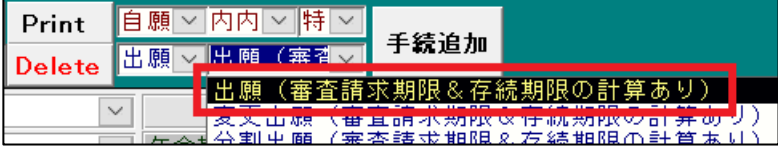

「出願」手続の経過手続画面です。出願日と出願番号を入力して「転記」ボタンを押して下さい。

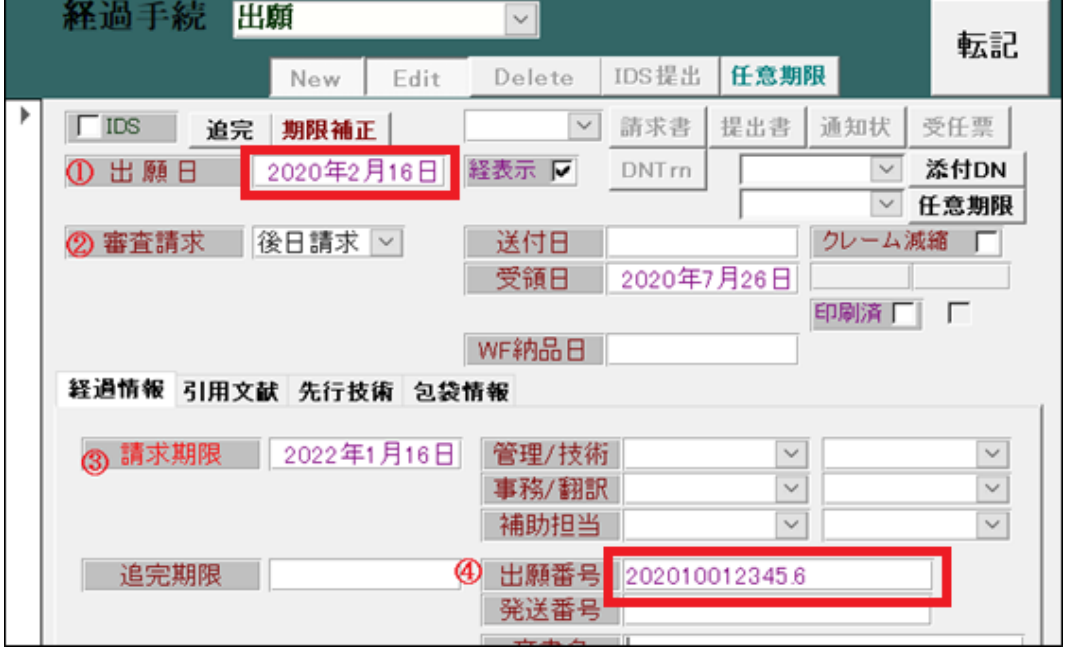

上記の入力は以下の通りです。

① 出願日 : 出願日を入力します。

- ② 審査請求 : 審査請求の指定です。初期値は「後日請求」です。 出願と同時に審査請求を行いたい場合は「同日請求」を選びます。
- ③ 請求期限 : 審査請求期限です。出願日を入力した時点で計算します。
- ④ 出願番号 : 出願番号を入力します。

手続の書き込みと同時に以下の期限と日付を設定します。

【優先権主張有効期限】

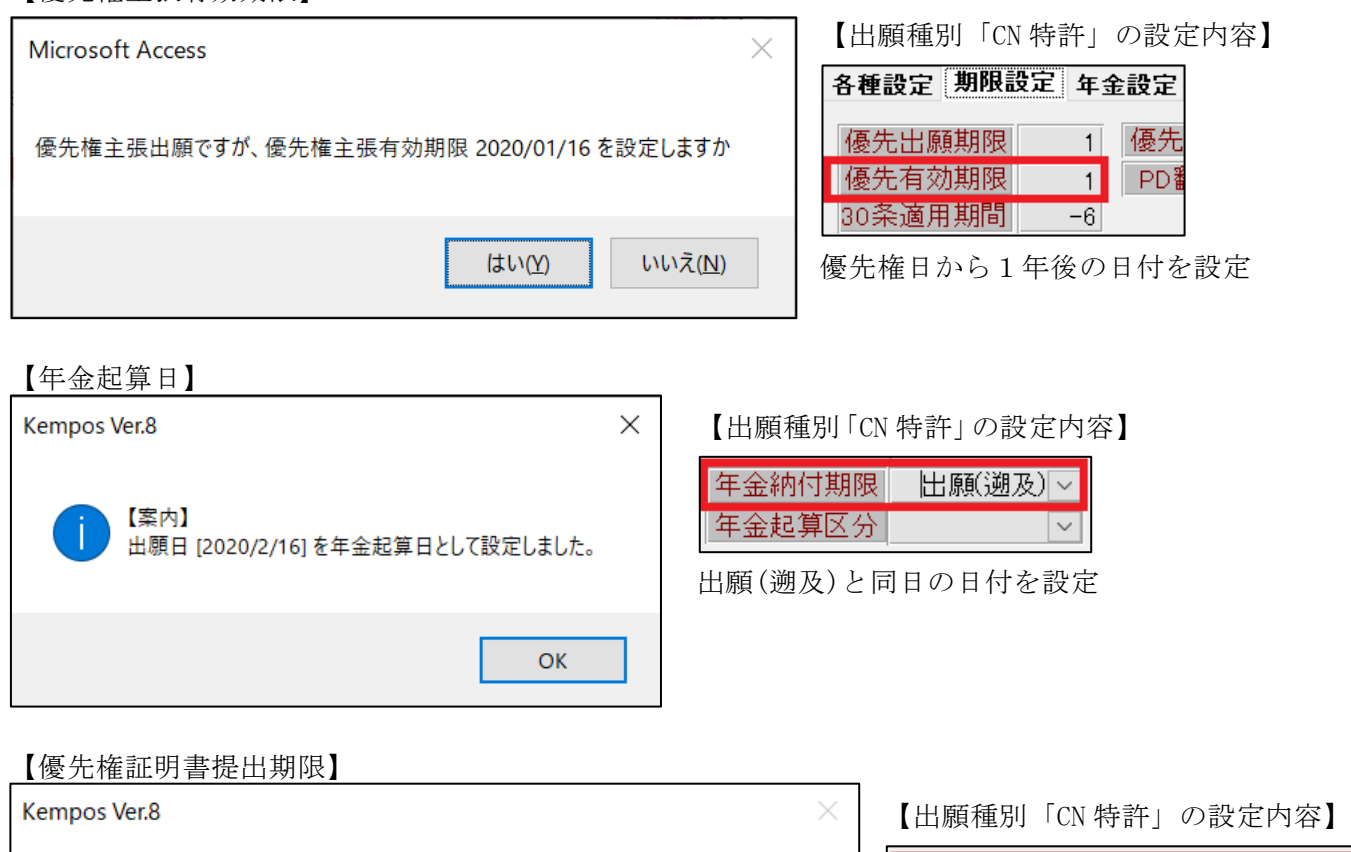

 $\overline{\vee}$ 

 $\lfloor \times \rfloor$ 

-3

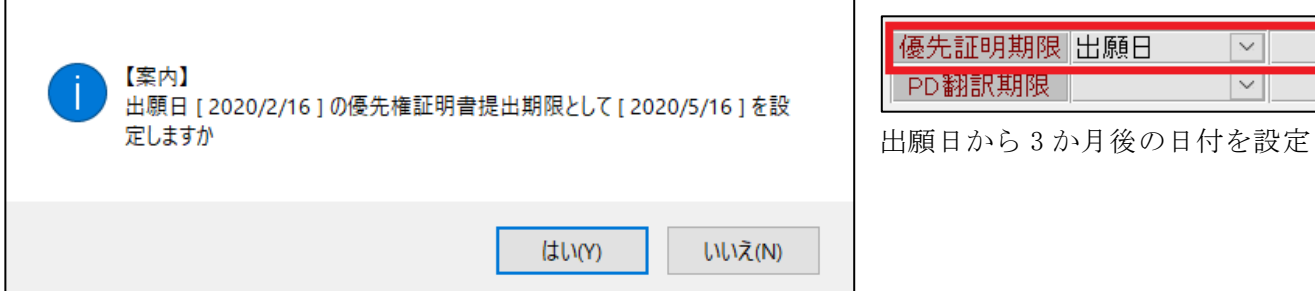

「出願」手続追加後の出願台帳画面です。

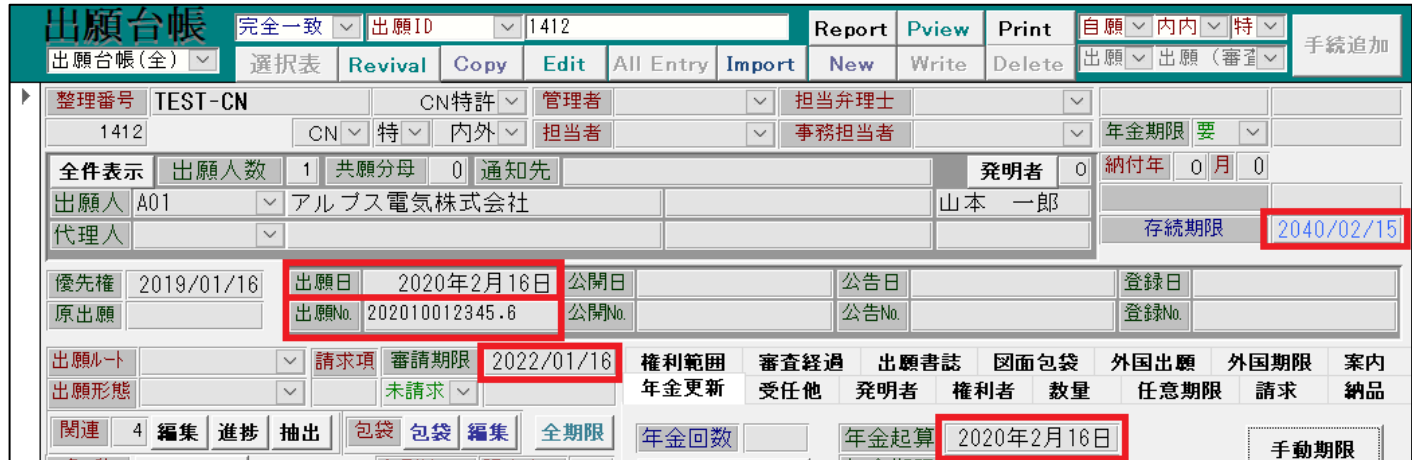

- 出願台帳上に出願日と出願番号が転記されます。
- 年金更新タブ内に年金起算日が設定されます。
- 出願種別「CN 特許」の設定内容に基づいて、以下の期限及び日付が設定されます。

```
【審査請求期限】
```
審査請求期限 出願日(優) ▽ 3

出願日と優先権日の内、最も古い日付から 3 年後の日付が設定されます。

【存続期限】

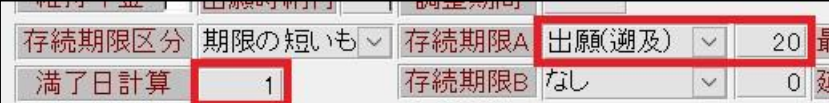

出願日と原出願日(遡及日)、最も古い日付から 20 年後に計算し、 その日付から満了日計算の日数(この場合「1 日」)を引いた日付が設定されます。

#### 設定された各種期限は「外国期限」タブ内で確認出来ます。

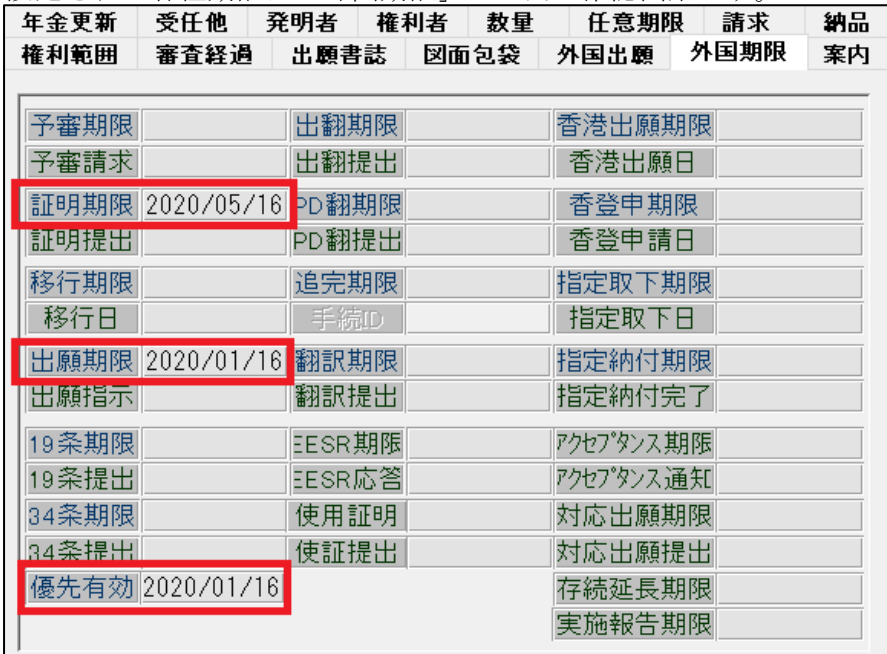

<span id="page-7-0"></span>2.分割出願

原出願の権利付与通知の受領から 2 ヶ月後、または拒絶査定の受領から 3 ヶ月後までに分割出願を行います。 例として、「TEST-CN」を基に CN 特許の分割出願台帳「TEST-CN/分割」を作成します。

<span id="page-7-1"></span>2-1.分割手続

「TEST-CN」を基に CN 特許の分割出願台帳を作成します。 「特許庁への応答・提出」→「分割手続」の順番で手続を選んで下さい。

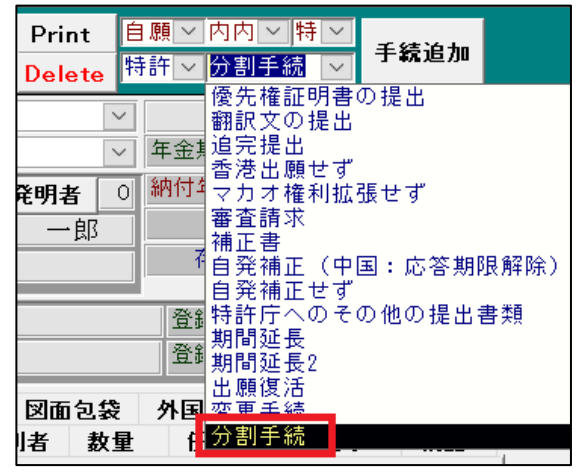

「分割手続」手続の経過手続画面です。提出日に現行の日付を入力して「分割」ボタンを押して下さい。

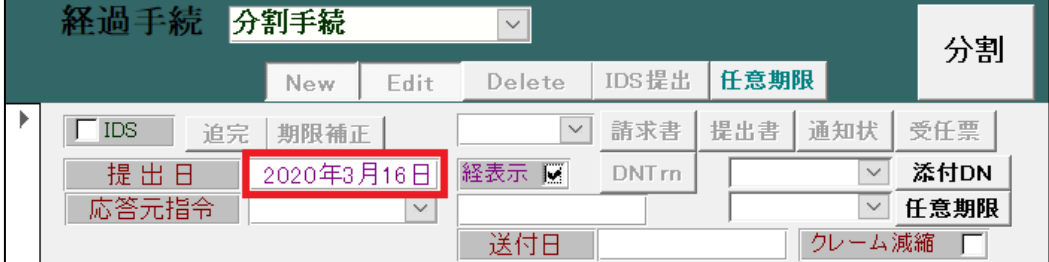

新規作成する分割出願台帳の関連出願にて、優先権の基礎出願のレコード

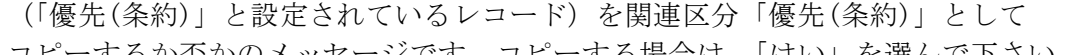

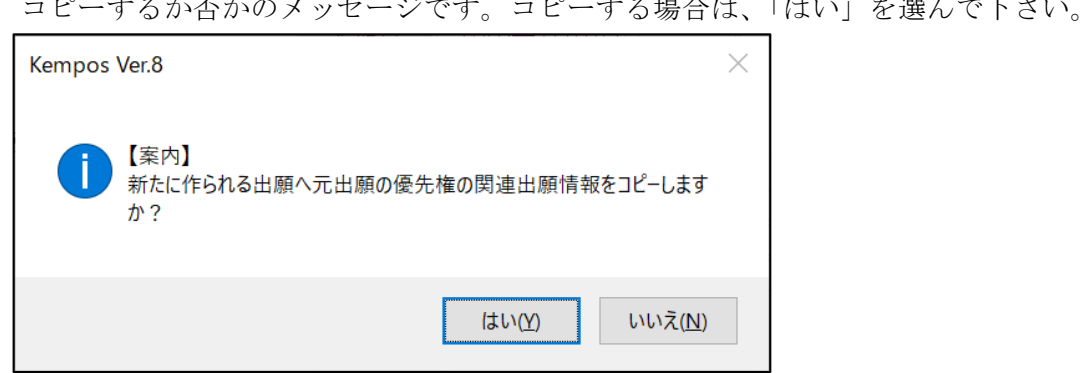

本稿の場合、「優先(条約):TEST-JP」のレコードを関連区分「優先(条約)」として 分割出願台帳の関連出願にコピーします。

新規作成する分割出願台帳の関連出願にて、優先権の基礎出願以外のレコード

(「優先(条約)」以外で設定されているレコード)を関連区分「ファミリー」として コピーするか否かのメッセージです。コピーする場合は、「はい」を選んで下さい。

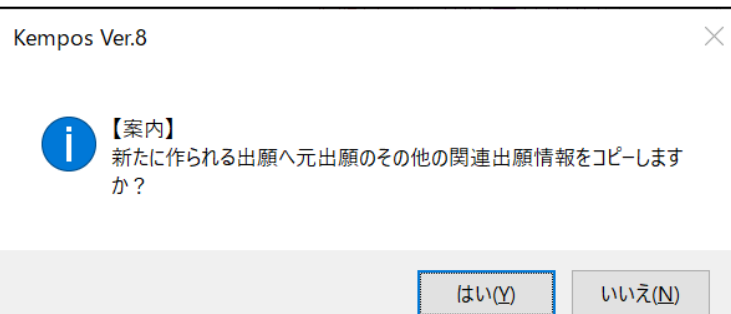

本稿の場合、以下のレコードを関連区分「ファミリー」として分割出願台帳の関連出願にコピーします。

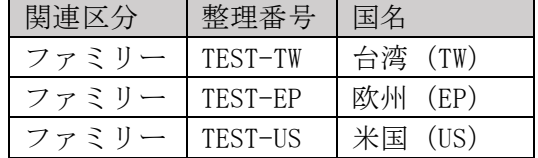

作成される分割出願台帳の整理番号を設定して OK ボタンを押して下さい。

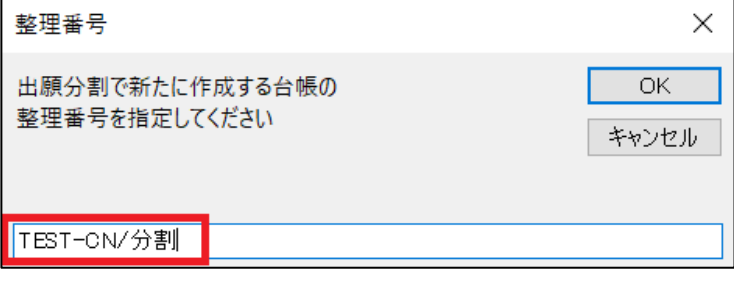

分割出願台帳にて分割出願手続を追加するよう注意喚起のメッセージが表示されます。

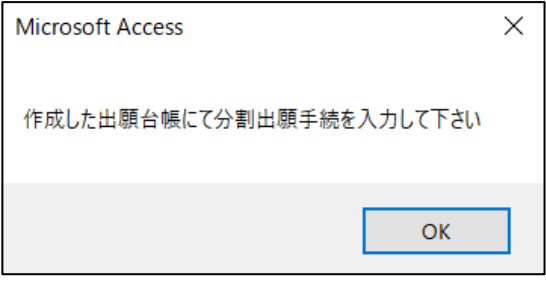

全ての案件の関連出願を含めたファミリー化を行う旨のメッセージが表示されます。

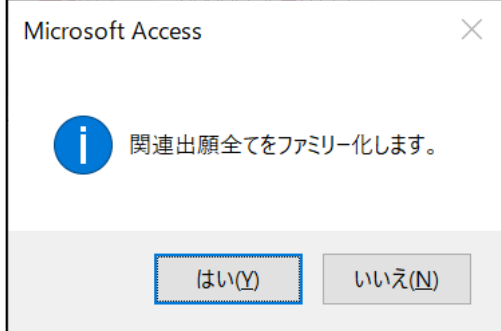

「分割手続」手続追加後の出願台帳「TEST-CN」です。

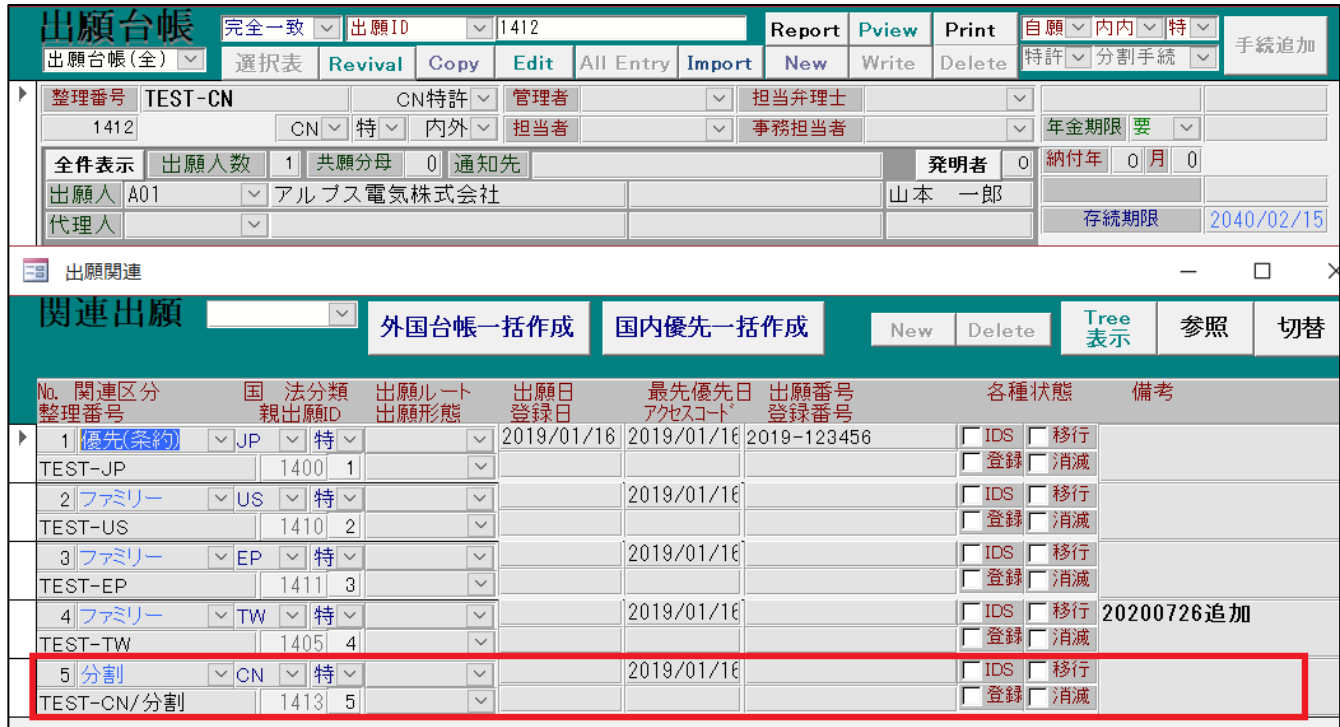

関連出願の最終行にて、「分割:TEST-CN/分割」が自動で連結されています。

CN 特許の分割出願台帳「TEST-CN/分割」です。

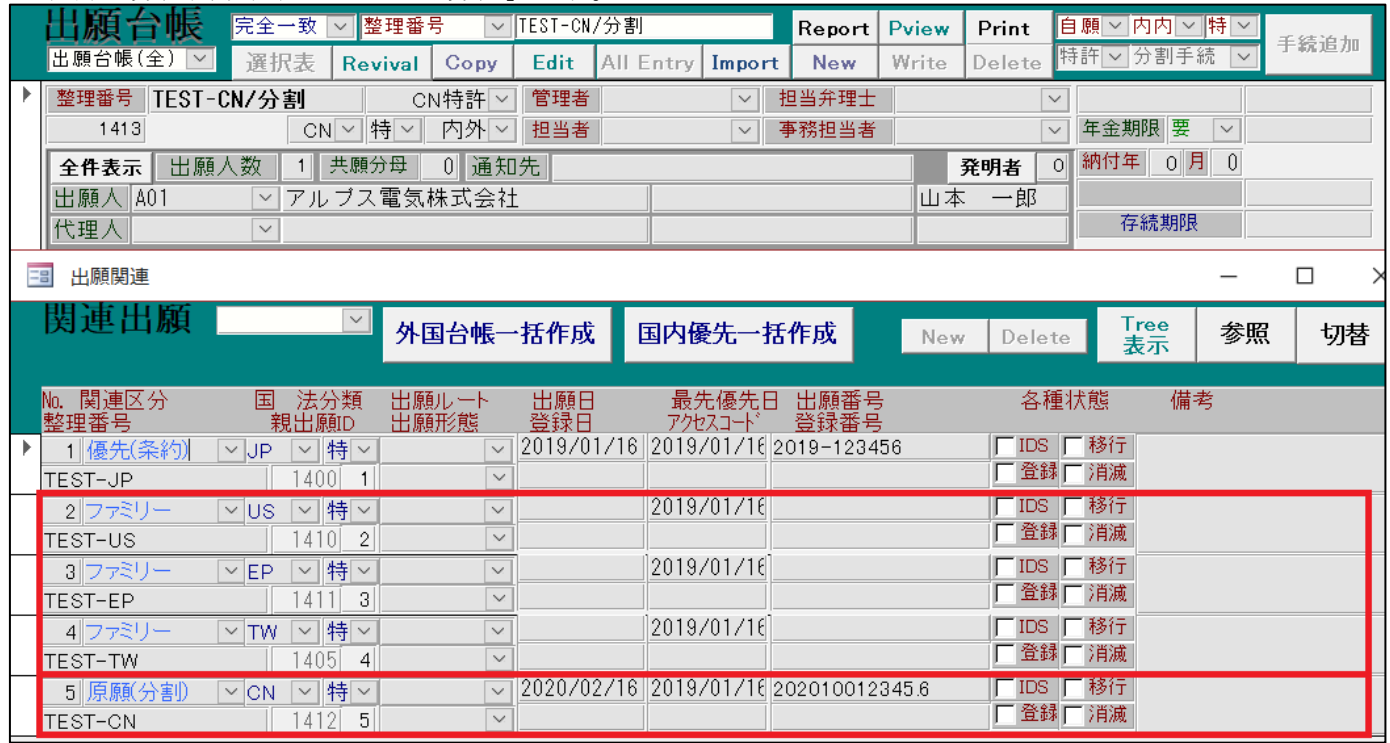

親の CN 特許 (TEST-CN) にあるものが「ファミリー」としてコピーされ、親の CN 特許 (TEST-CN) は 「原願(分割)」として追加されています。これらのデータは自動で連結されています。

## <span id="page-10-0"></span>2-2.分割出願

CN 特許の分割出願台帳「TEST-CN/分割」に分割出願手続を追加します。

「出願」→「分割出願(審査請求期限&存続期限の計算あり)」の順番で手続を選んで下さい。

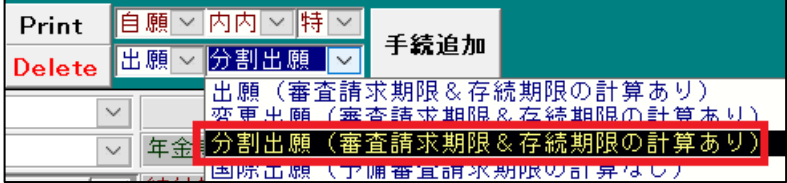

「分割出願」手続の経過手続画面です。出願日と出願番号を入力して「転記」ボタンを押して下さい。

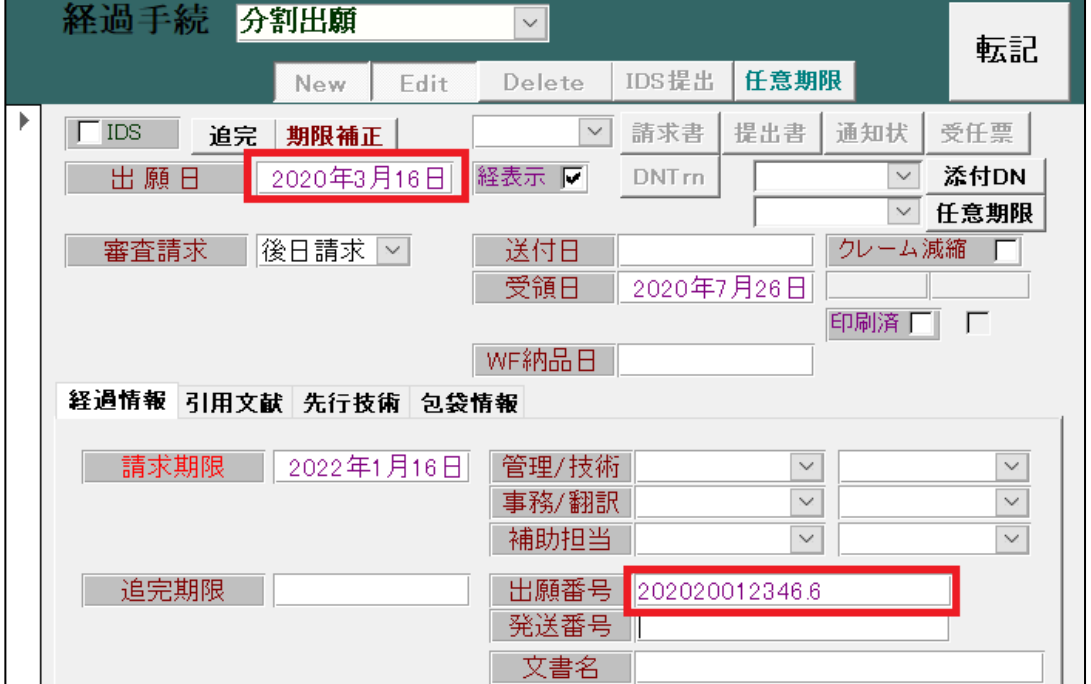

手続の書き込みと同時に以下の期限と日付を設定します。 【優先権主張有効期限】

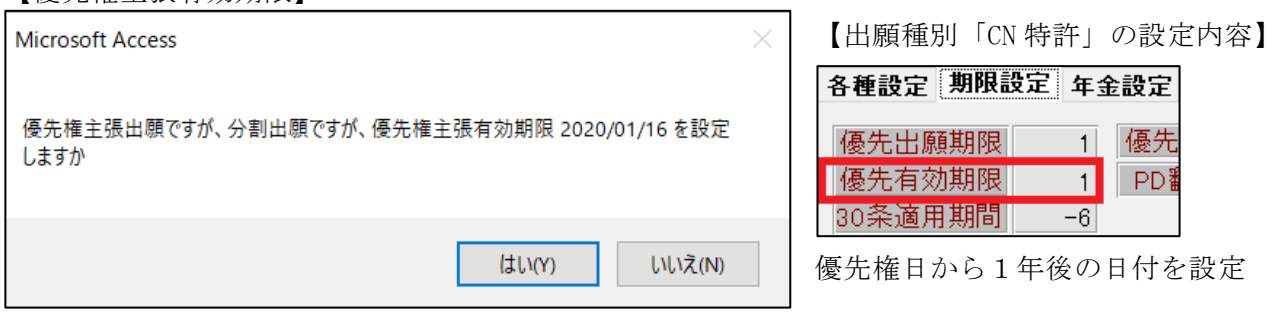

【年金起算日】

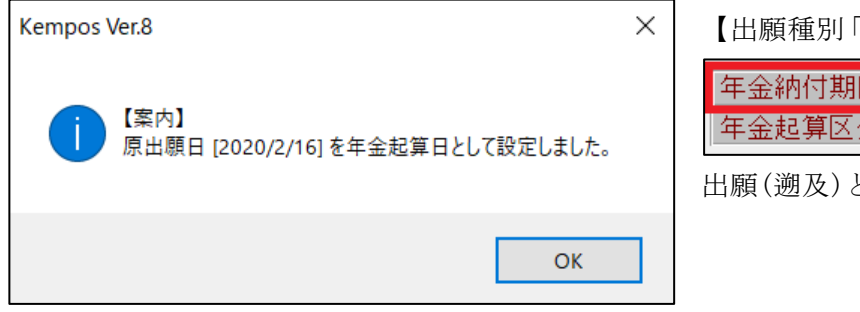

「CN 特許」の設定内容】

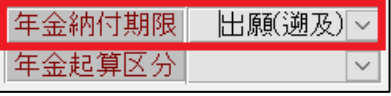

と同日の日付を設定

「分割出願」手続追加後の出願台帳画面です。

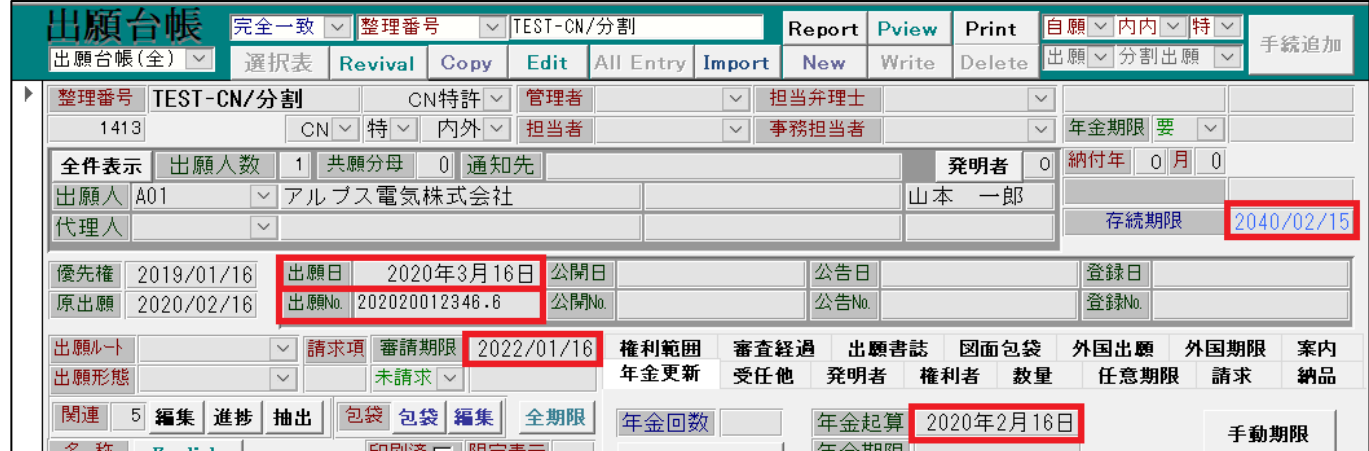

- 出願台帳上に出願日と出願番号が転記されます。
- 年金更新タブ内に年金起算日が設定されます。
- 出願種別「CN 特許」の設定内容に基づいて、以下の期限及び日付が設定されます。

```
【審査請求期限】
```
審査請求期限 出願日(優) | v|  $|3|$ 

出願日と優先権日の内、最も古い日付から 3 年後の日付が設定されます。

【存続期限】

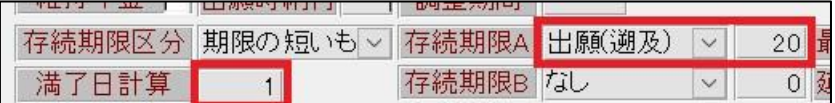

出願日と原出願日(遡及日)、最も古い日付から 20 年後に計算し、

その日付から満了日計算の日数(この場合「1 日」)を引いた日付が設定されます。

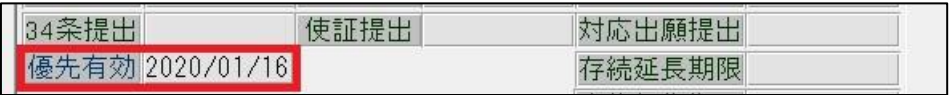

外国期限タブ内に優先有効(優先権主張有効期限)が設定されます。

### <span id="page-12-0"></span>(4) 審査経過/中間手続

「TEST-CN」を基に、審査経過及び中間手続の流れをご説明いたします。

<span id="page-12-1"></span>1.出願公開

特許法 34 条に基づき、出願日(優先権日)から 18 ヶ月後に出願が公開されます。 尚、出願人の請求があれば、知的財産局は 18 ヶ月前でも公開できます。費用は不要です。

「審査」→「出願公開」の順番で手続を選んで下さい。

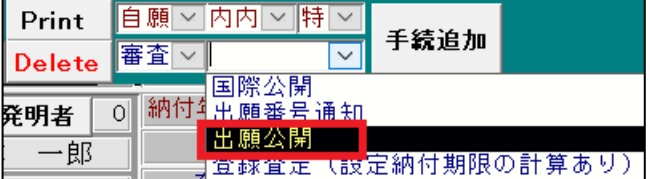

「出願公開」手続の経過手続画面です。

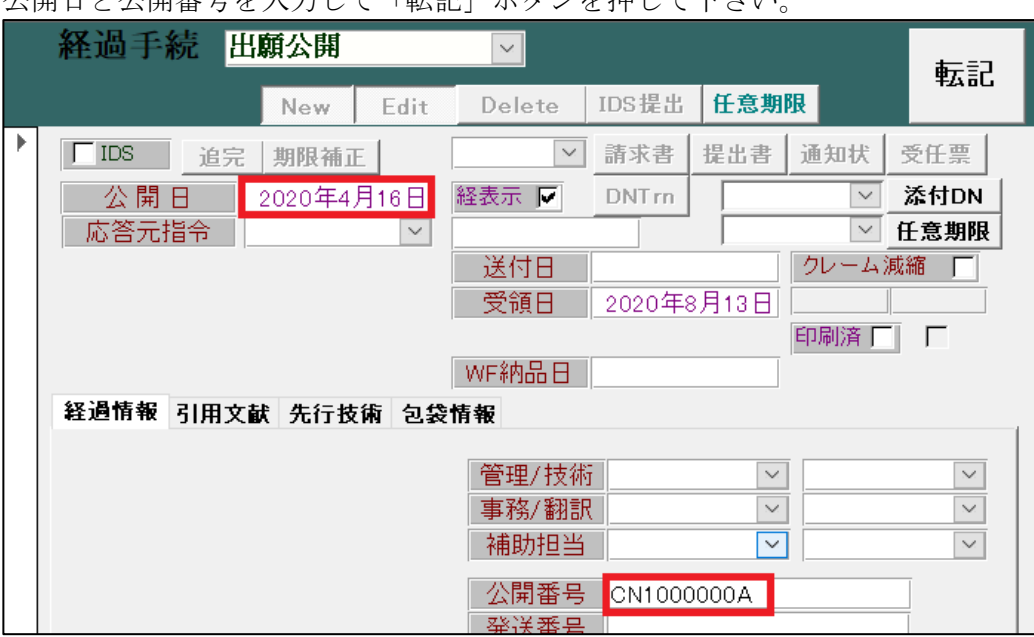

公開日と公開番号を入力して「転記」ボタンを押して下さい。

# 香港出願期限を設定します。

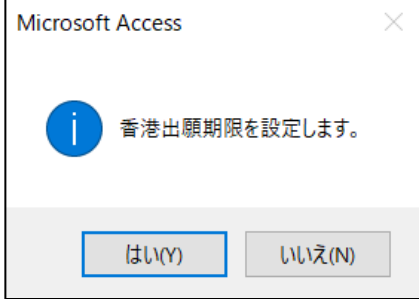

【出願種別「CN 特許」の設定内容】

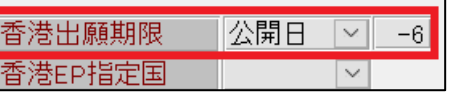

公開日から 6 ヶ月後の日付を設定

「出願公開」手続追加後の出願台帳画面です。

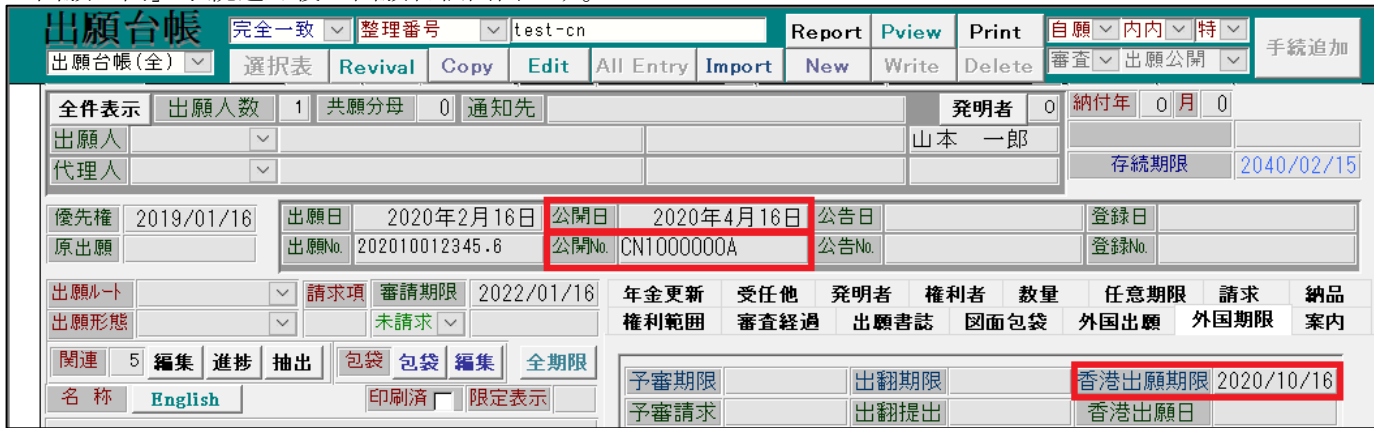

出願台帳上に公開日と公開番号が転記されます。

外国期限タブ内に香港出願期限が設定されます。

<span id="page-13-0"></span>2.審査請求

知的財産権局に対して、実体審査の請求書(KEMPOS では「審査請求」)を提出します。

「特許庁への応答・提出」→「審査請求」の順番で手続を選んで下さい。

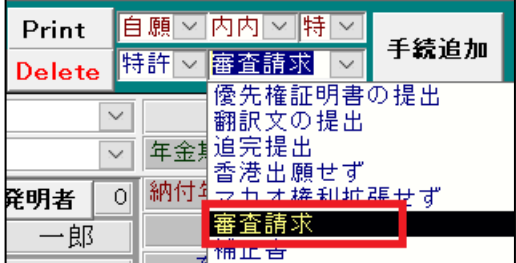

「審査請求」手続の経過手続画面です。請求日に現行の日付を入力して「転記」ボタンを押して下さい。

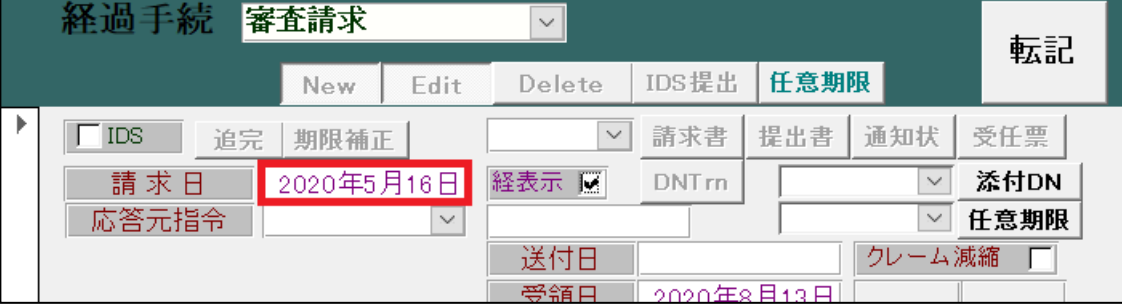

「審査請求」手続追加後の出願台帳画面です。

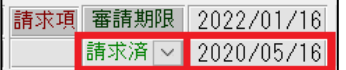

出願台帳上の審査請求日に手続日が転記されます。

審査請求状態が「請求済」に自動で設定されます。

### <span id="page-14-0"></span>3.実体審査開始通知

知的財産権局は、出願人が提出した実体審査の請求書を受け取った後、発明特許出願に対する 実体審査を開始するべく、出願人に対して実体審査に入った旨の通知書が送付されます。

「特許庁から指令・通知」→「実体審査開始通知(CN 特許)」の順番で手続を選んで下さい。

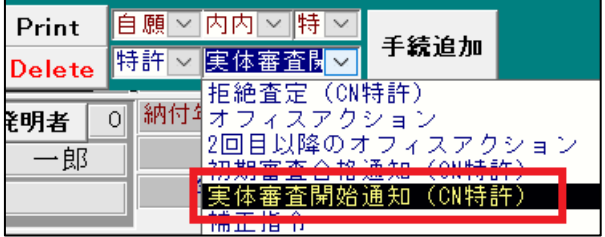

「審査開始通知」手続の経過手続画面です。発送日に現行の日付を入力して「転記」ボタンを押して下さい。

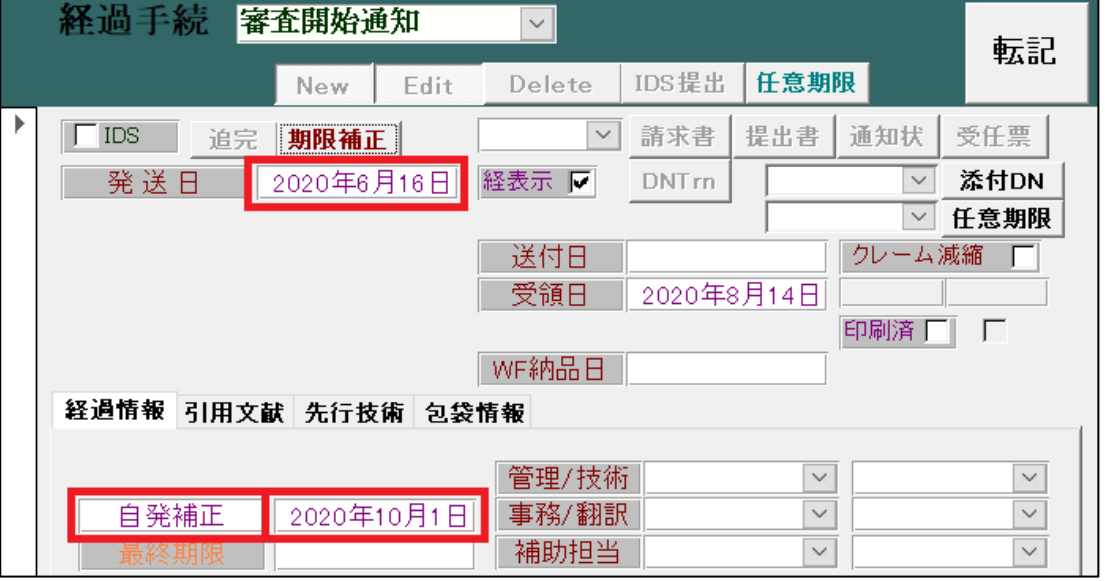

発送日に現行の日付を入力した際、応答期限「自発補正」が設定されます。

CN 特許の場合、応答期限に 15 日を加算しますので、下記のメッセージが表示されます。

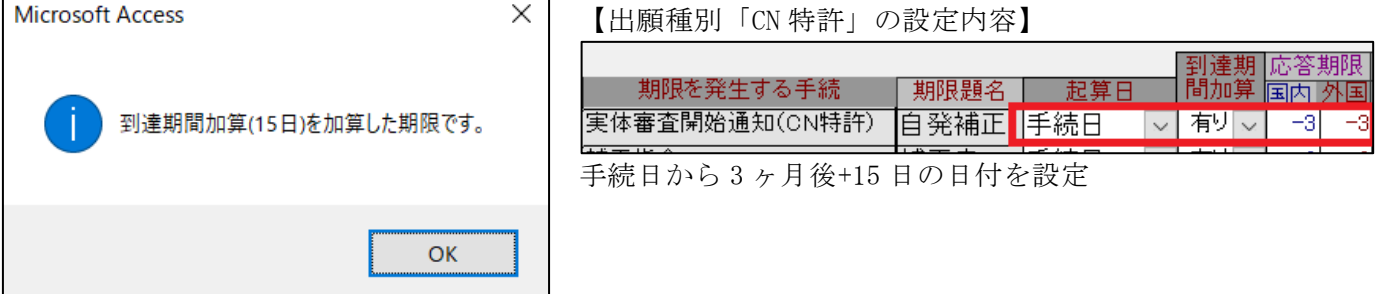

「審査開始通知」手続追加後の出願台帳画面です。

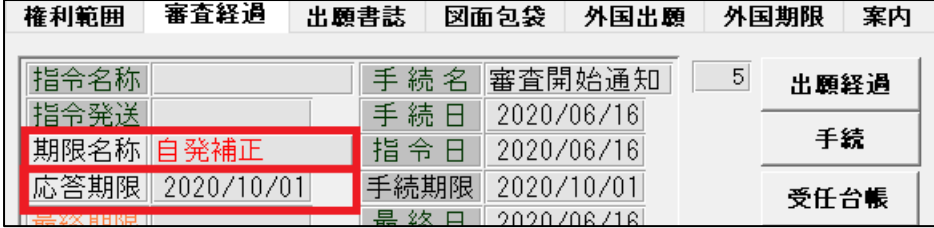

審査経過タブ内に応答期限「自発補正」が設定されます。

<span id="page-15-0"></span>4.自発補正

「実態審査開始通知」を受け取った日から期限内に、その出願に対して自発補正を行うことができます。

「特許庁への応答・提出」→「自発補正(中国:応答期限解除)」の順番で手続を選んで下さい。

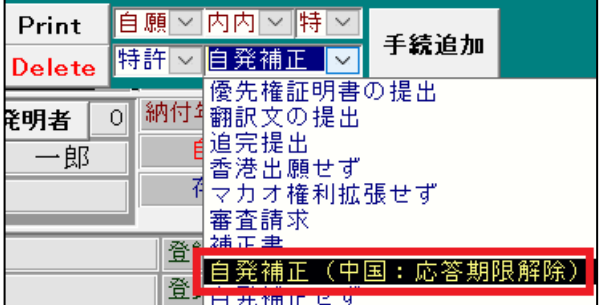

「自発補正」手続の経過手続画面です。提出日に現行の日付を入力して「転記」ボタンを押して下さい。

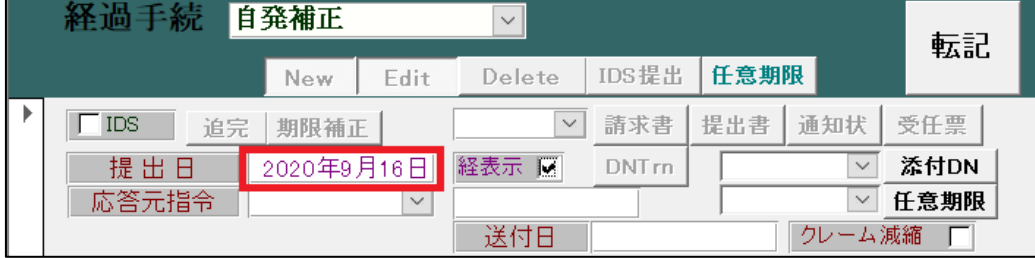

応答期限「自発補正」を解除する旨のメッセージが表示されますので、「はい」を選んで下さい。

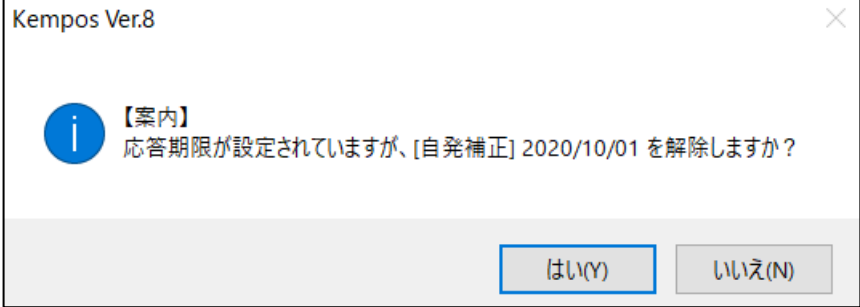

「自発補正」手続追加後の出願台帳画面です。

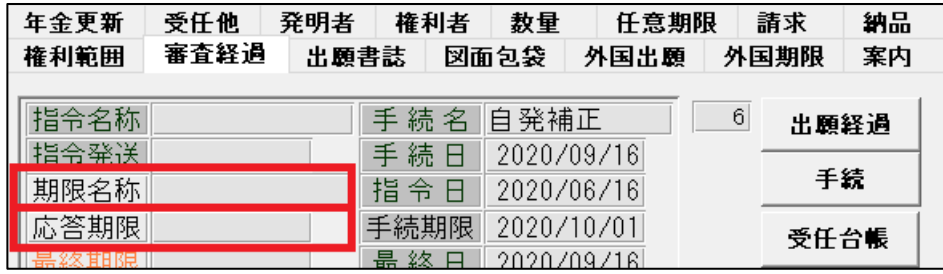

審査経過タブ内の応答期限「自発補正」が解除されます。

- <span id="page-16-0"></span>5.オフィスアクション 該当の出願が特許法22条~25条を満たない場合、「拒絶理由通知書」が発送されます。 1 回目と 2 回目では応答期限の期間が異なりますので、別の手続きとして扱います。
- <span id="page-16-1"></span>5-1.1 回目のオフィスアクション

「特許庁から指令・通知」→「オフィスアクション」の順番で手続を選んで下さい。

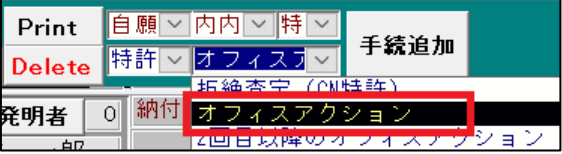

「O.Action」手続の経過手続画面です。発送日に現行の日付を入力して「転記」ボタンを押して下さい。

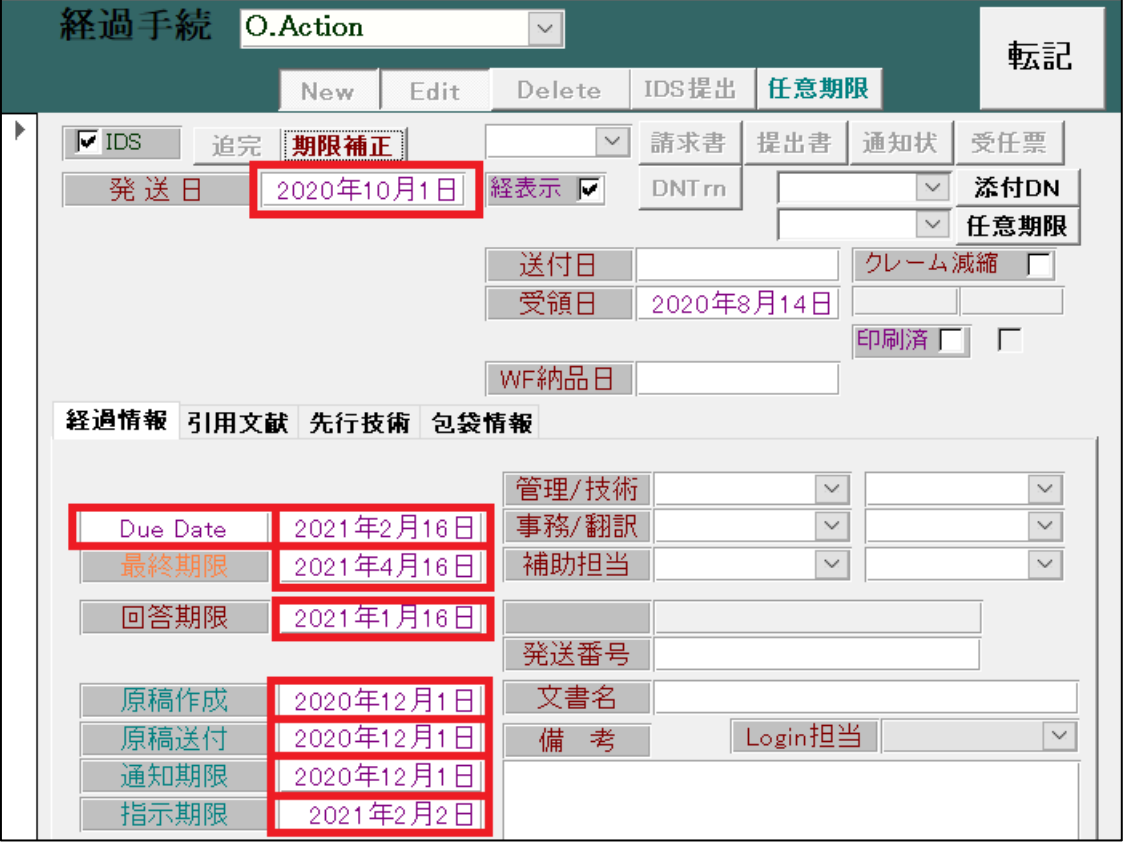

発送日に現行の日付を入力した際、応答期限「Due Date」や最終期限、回答期限等が設定されます。 CN 特許の場合、応答期限に 15 日を加算しますので、下記のメッセージが表示されます。

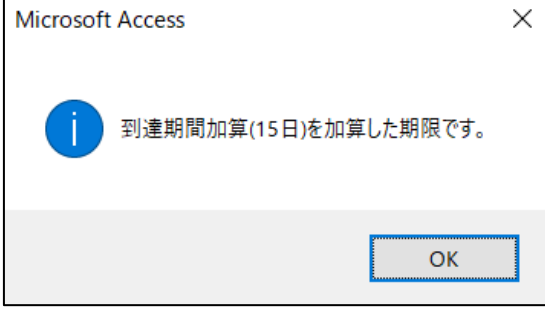

【出願種別「CN 特許」の設定内容】

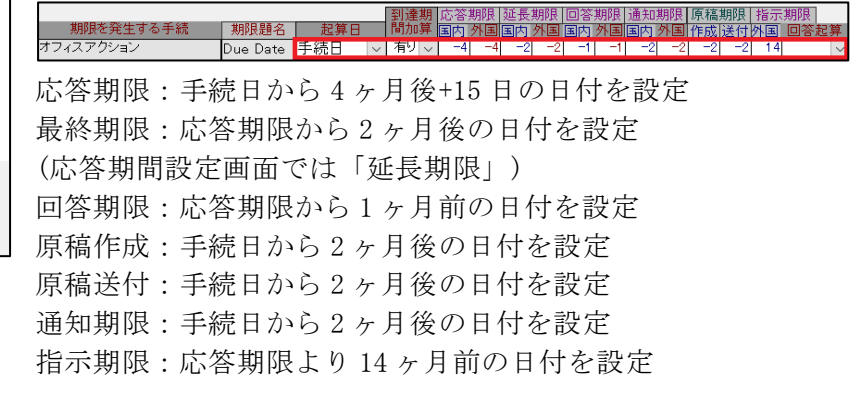

# 同一発明の米国出願があった場合、米国特許の IDS 管理へ追加するかメッセージが表示されます。

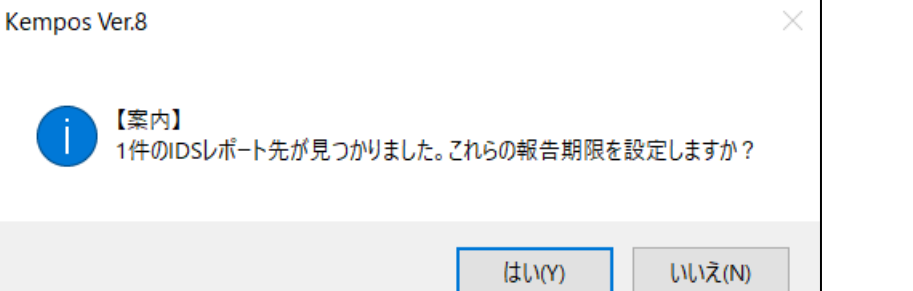

「はい」を選ぶことで、IDS 提出期限設定画面が表示されます。

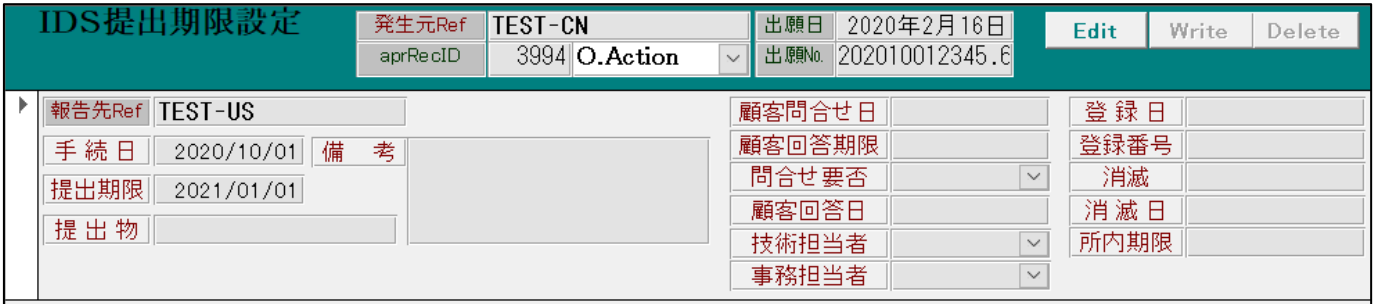

## 「O.Action」手続追加後の出願台帳画面です。

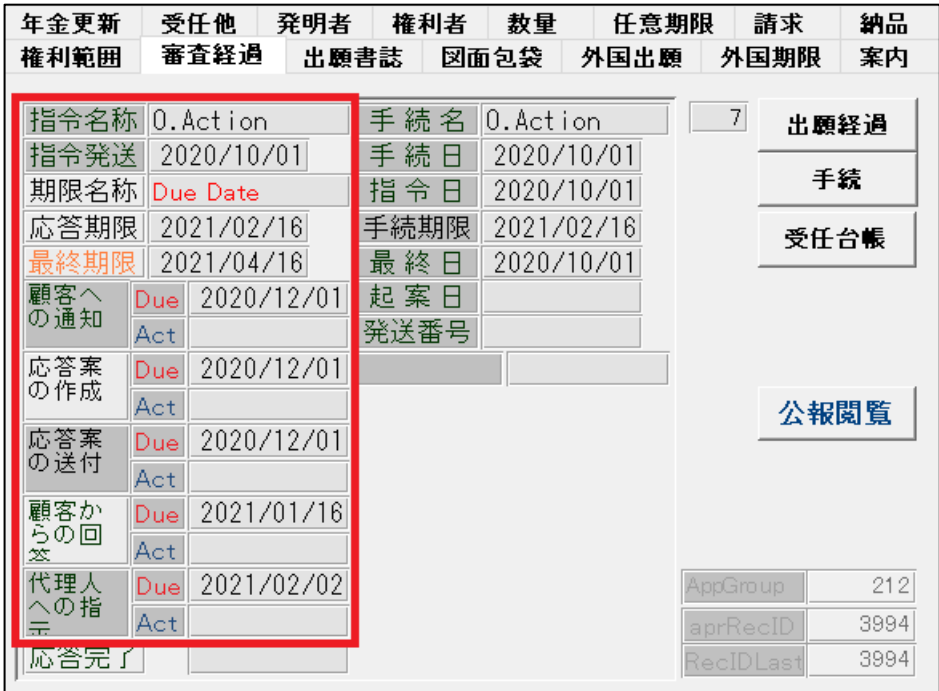

審査経過タブ内の指令名称に手続名、指令発送日に手続日が転記されます。

審査経過タブ内に応答期限「Due Date」や最終期限、顧客への通知期限等が設定されます。

<span id="page-18-0"></span>5-2.2 回目以降のオフィスアクション

「特許庁から指令・通知」→「2 回目以降のオフィスアクション」の順番で手続を選んで下さい。

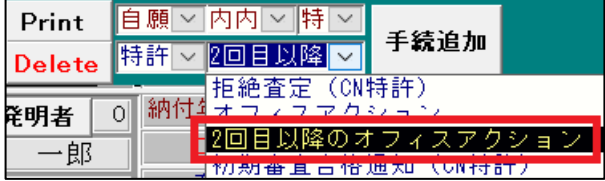

「2ndOA」手続の経過手続画面です。発送日に現行の日付を入力して「転記」ボタンを押して下さい。

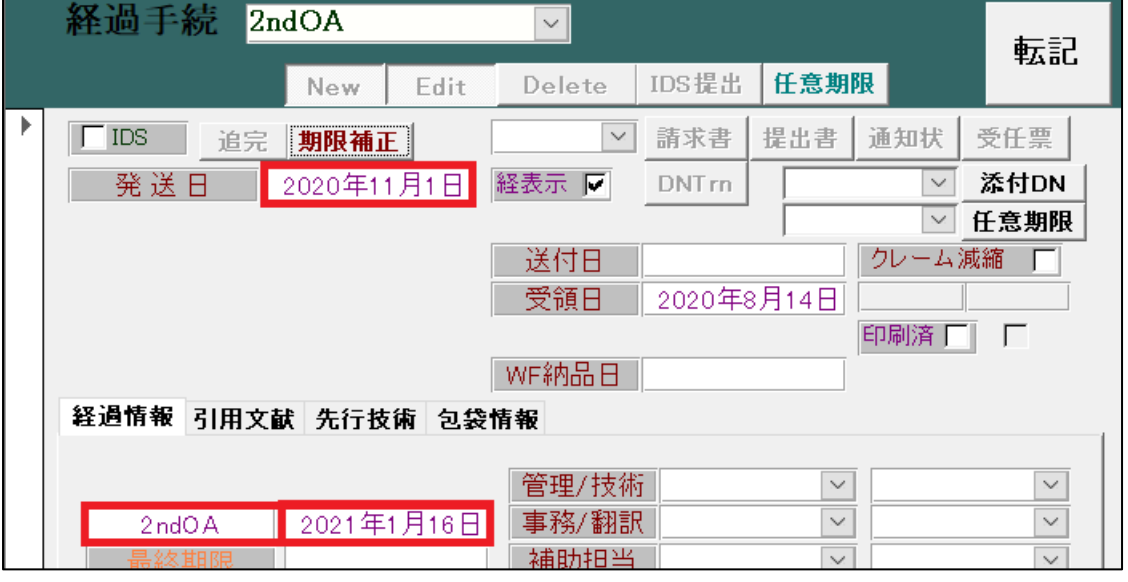

発送日に現行の日付を入力した際、応答期限「2ndOA」が設定されます。

CN 特許の場合、応答期限に 15 日を加算しますので、下記のメッセージが表示されます。

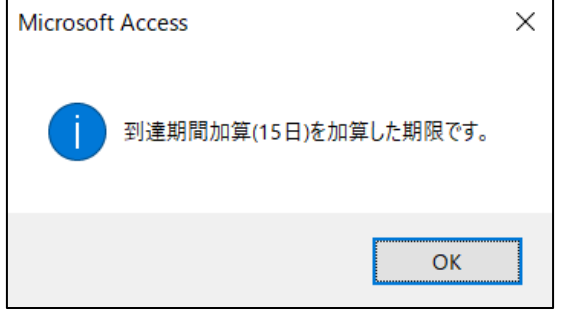

【出願種別「CN 特許」の設定内容】

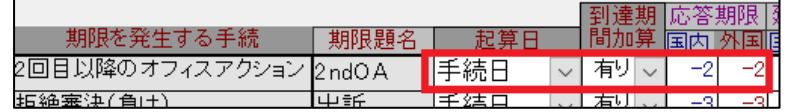

手続日から 2 ヶ月後+15 日の日付を設定

「2ndOA」手続追加後の出願台帳画面です。

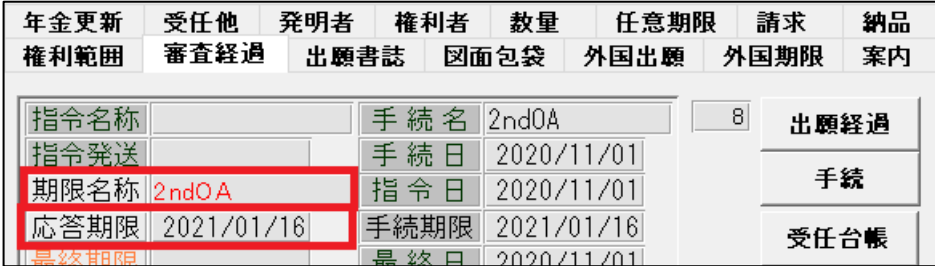

審査経過タブ内に応答期限「2ndOA」が設定されます。

<span id="page-19-0"></span>6.期間延長

CN 特許では、応答期限の期間を一度だけ延期を請求することが出来ます。

「特許庁への応答・提出」→「期間延長」の順番で手続を選んで下さい。

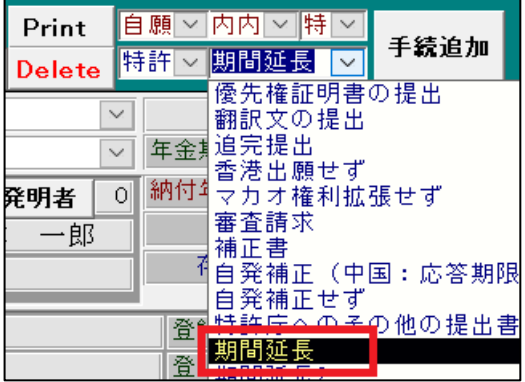

「期間延長」手続の経過手続画面です。申請日に現行の日付を入力して「転記」ボタンを押して下さい。

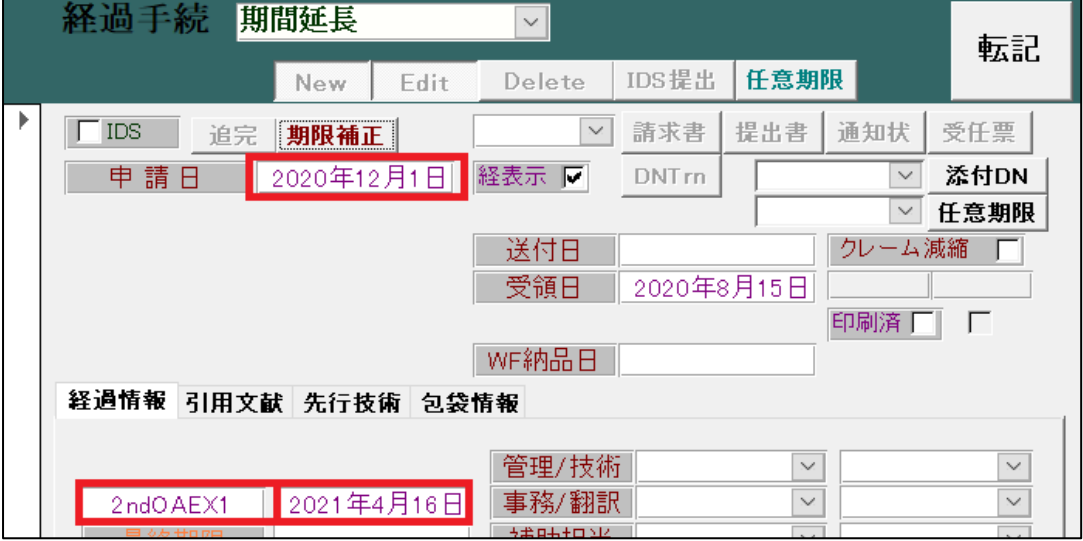

「期間延長」手続は「外国特許 2」に分類する汎用手続として登録しております。 申請日に現行の日付を入力した際、応答期限から 3 ヶ月延長された日付で 応答期限「(応答期限名)+EX1」(本稿の場合、「2ndOAEX1」)が設定されます。

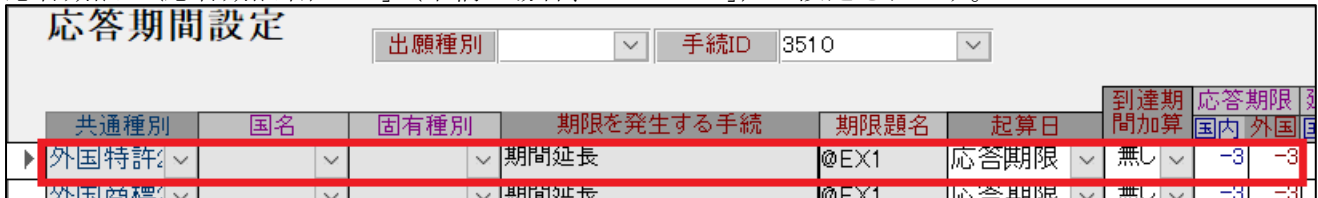

「期間延長」手続追加後の出願台帳画面です。

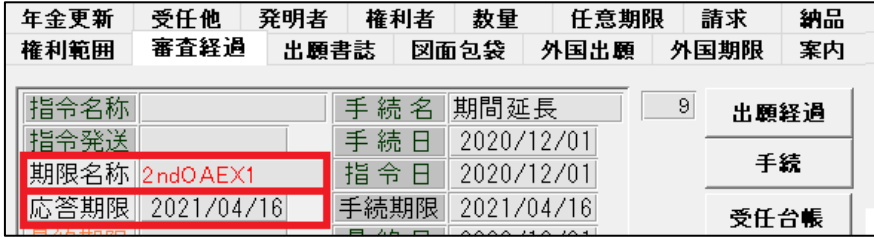

審査経過タブ内に応答期限「2ndOAEX1」が設定されます。

<span id="page-20-0"></span>7.拒絶査定

審査の結果、特許要件を満たさないと判断された場合、拒絶査定が送達されます。

「特許庁から指令・通知」→「拒絶査定(CN 特許)」の順番で手続を選んで下さい。

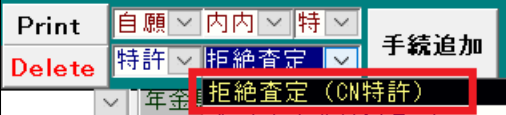

「拒絶査定 CN」手続の経過手続画面です。送達日に現行の日付を入力して「転記」ボタンを押して下さい。

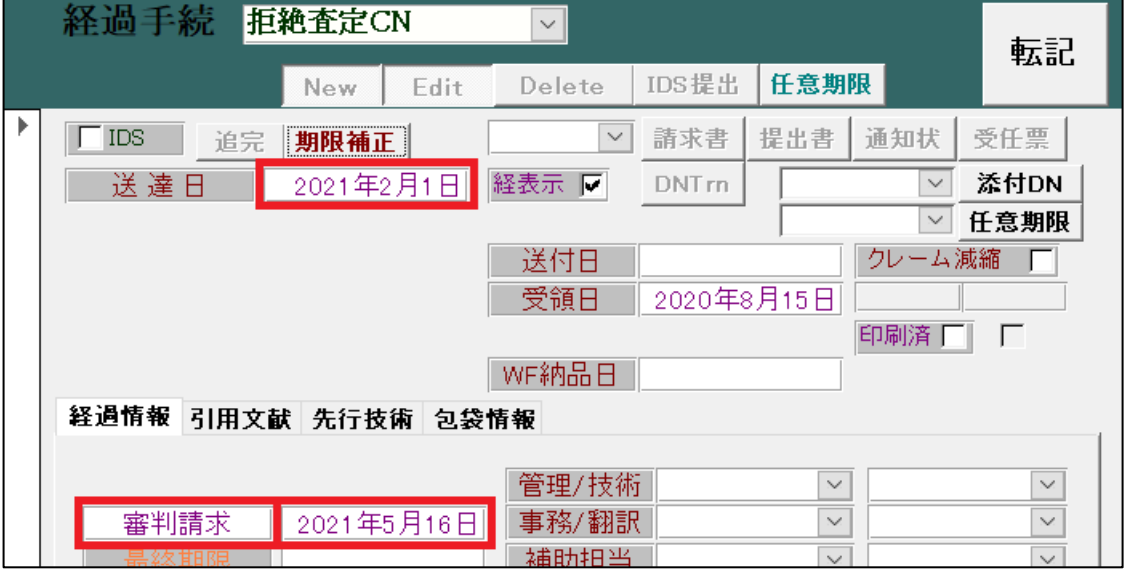

送達日に現行の日付を入力した際、応答期限「審判請求」が設定されます。 CN 特許の場合、応答期限に 15 日を加算しますので、下記のメッセージが表示されます。

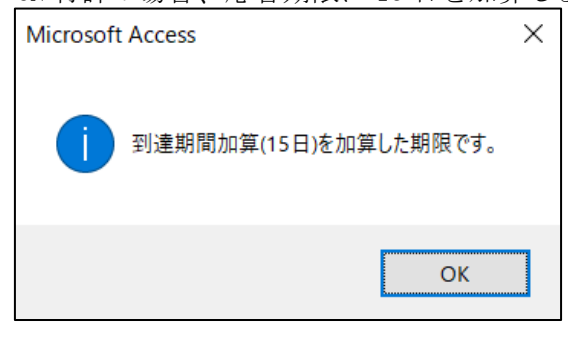

【出願種別「CN 特許」の設定内容】

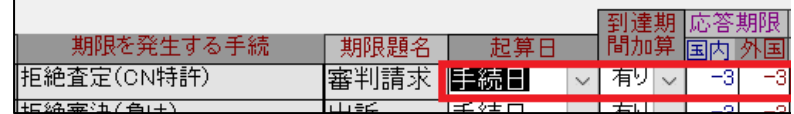

手続日から 3 ヶ月後+15 日の日付を設定

手続の書き込みと同時に分割出願期限を設定します。

この時も 15 日を加算する旨のメッセージが表示されます。

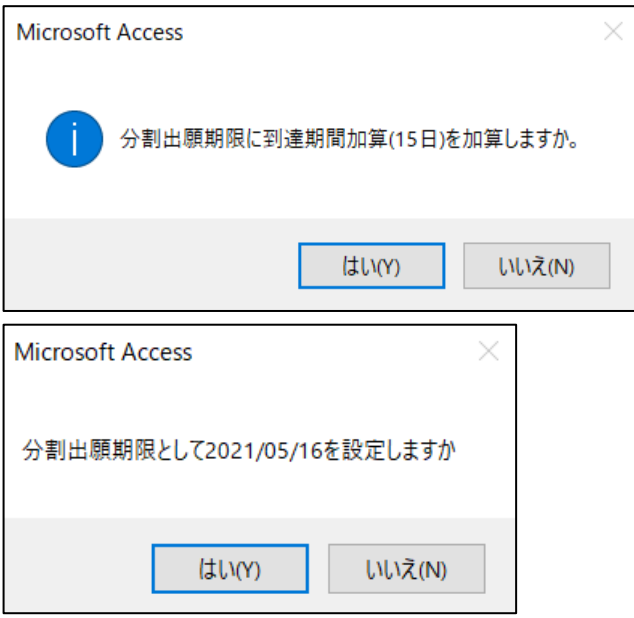

【手続定義「拒絶査定 CN」の設定内容】 |34米棚皿期||陕設足||なし|

分割出願期限設定期限設定

出願種別の分割出願期限 2 の設定内容を基に計算

【出願種別「CN 特許」の設定内容】

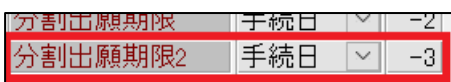

手続日から 3 ヶ月後+15 日の日付を設定

「拒絶査定 CN」手続追加後の出願台帳画面です。

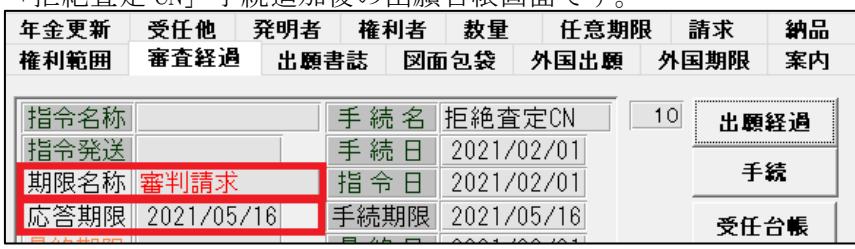

審査経過タブ内に応答期限「審判請求」が設定されます。

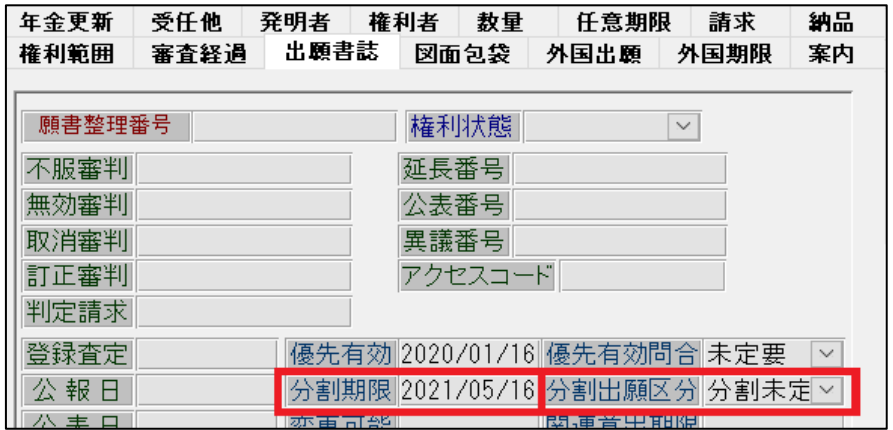

・ 出願書誌タブ内に分割期限(分割出願期限)が設定されます。 この時の分割出願区分は「分割未定」です。

<span id="page-22-0"></span>(5) 不服審判

出願人は、拒絶査定に対して復審請求(不服審判請求)を行うことができます。 復審請求から審決までの流れをご説明いたします。

<span id="page-22-1"></span>1.復審請求

「異議審判」→「中国特許:復審請求(不服審判請求に相当)」の順番で手続を選んで下さい。

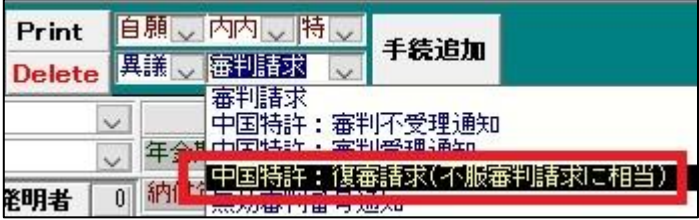

「復審請求」手続の経過手続画面です。

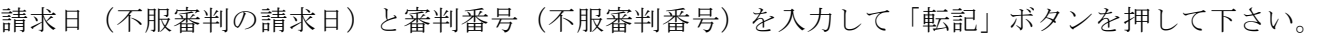

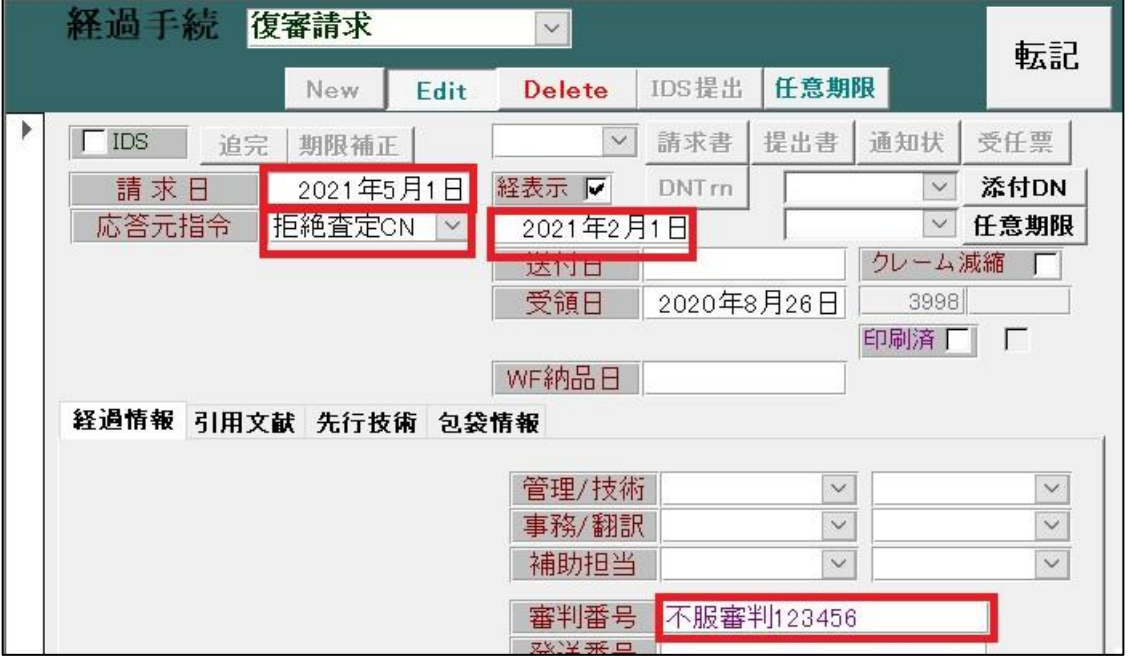

応答元指令欄から「拒絶査定 CN」を選択します。

応答元指令を選択したタイミングで、「拒絶査定 CN」の手続日が応答元指令欄の右側に設定されます。

分割出願区分を「分割せず」に設定するか否かのメッセージが表示されます。本稿では「はい」を選びます。

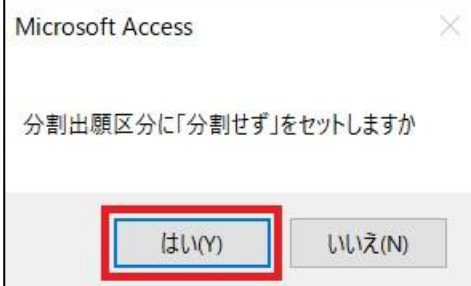

応答期限「審判請求」を解除する旨のメッセージが表示されますので、「はい」を選んで下さい。

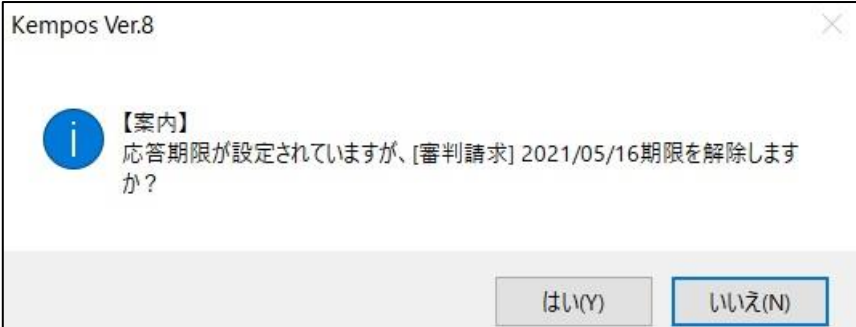

「復審請求」手続追加後の出願台帳画面です。

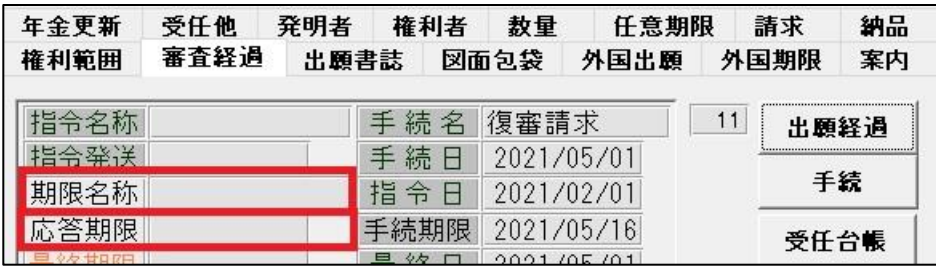

審査経過タブ内の応答期限「審判請求」が解除されます。

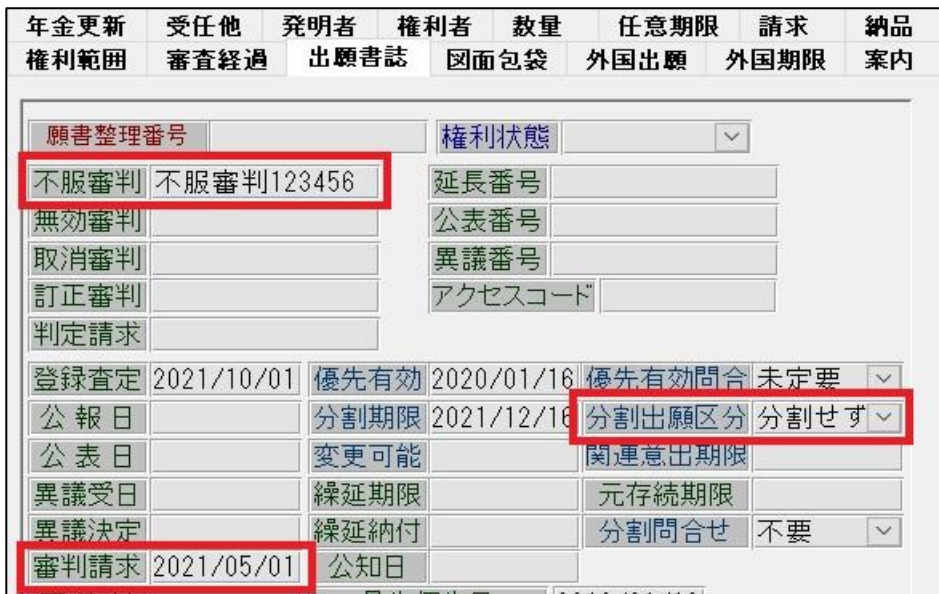

出願書誌タブ内の不服審判に審判番号、審判請求に手続日が転記されます。

 出願書誌タブ内の分割出願区分が「分割せず」に設定されます。 これにより、分割出願期限の検索対象から除外されます。

### <span id="page-24-0"></span>2.復審通知書

審判請求書が受領され、形式審査の結果、補正が必要な場合は「復審通知書」が発送されます。

「異議審判」→「中国特許:復審通知書」の順番で手続を選んで下さい。

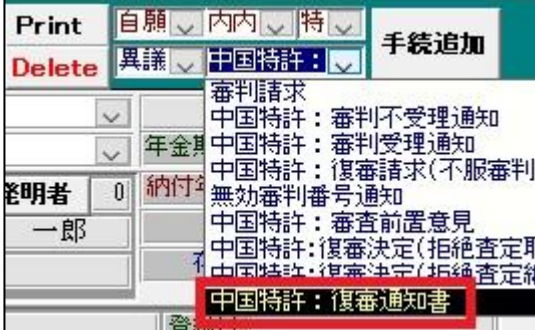

「復審通知書」手続の経過手続画面です。審決日に現行の日付を入力して「転記」ボタンを押して下さい。

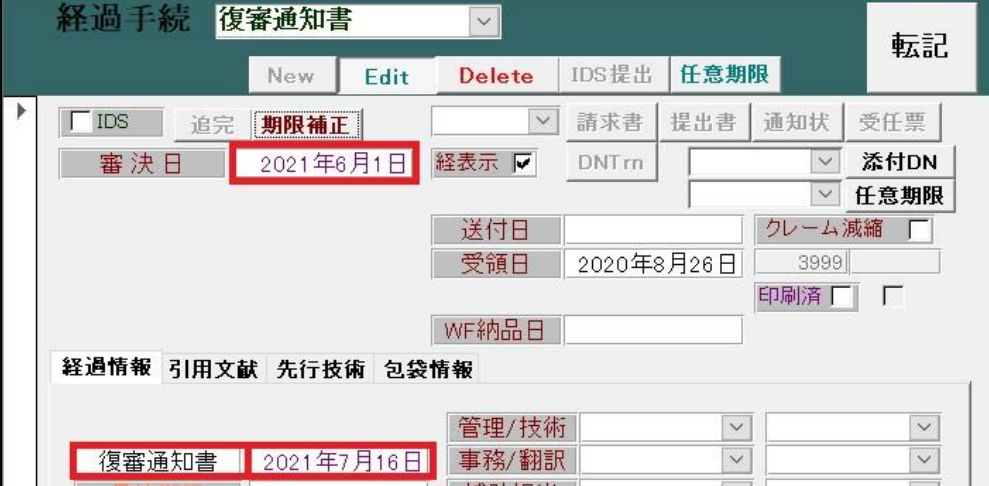

審決日に現行の日付を入力した際、応答期限「復審通知書」が設定されます。 CN 特許の場合、応答期限に 15 日を加算しますので、下記のメッセージが表示されます。

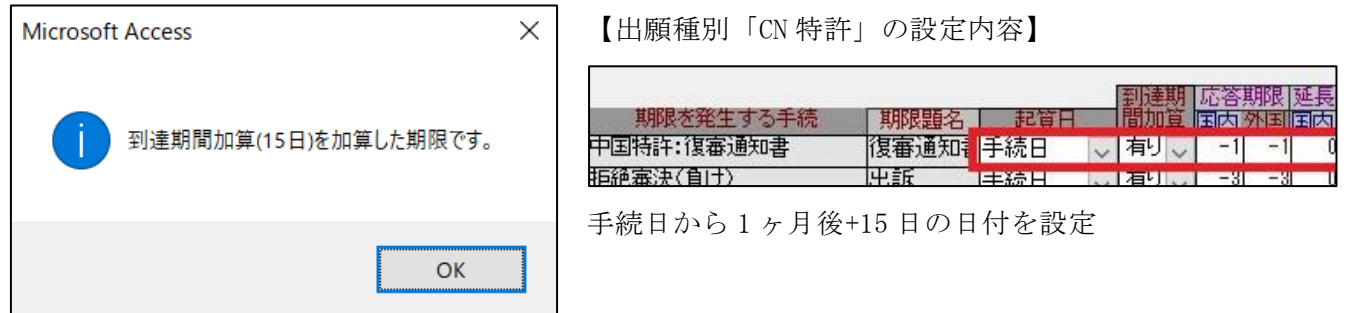

「復審通知書」手続追加後の出願台帳画面です。

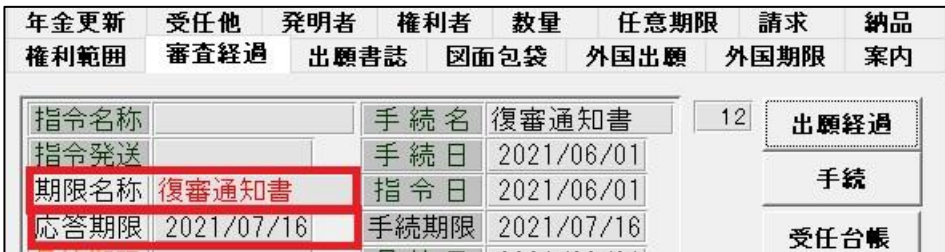

審査経過タブ内に応答期限「復審通知書」が設定されます。

### <span id="page-25-0"></span>3.審判不受理通知

形式審査の結果、審判請求が提出されなかったものと見做された場合、 又は受理されなかった場合、「審判不受理通知」が発送されます。

「異議審判」→「中国特許:審判不受理通知」の順番で手続を選んで下さい。

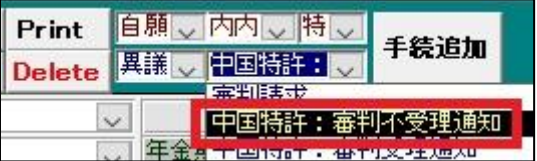

「審判不受理」手続の経過手続画面です。通知日に現行の日付を入力して「転記」ボタンを押して下さい。

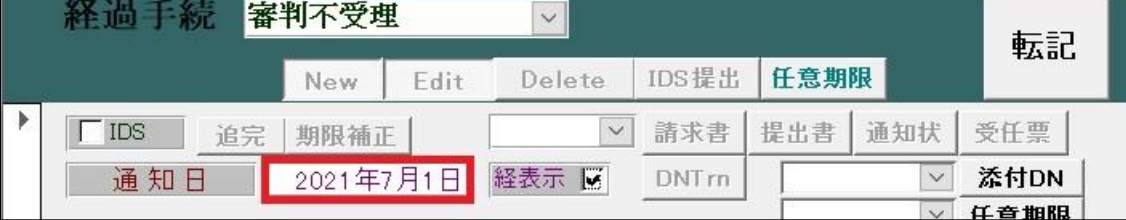

これに伴う、期限の設定・解除はありません。

<span id="page-25-1"></span>4.審判受理通知

形式審査の結果、要件を満たしている場合、「審判受理通知」が発送されます。

「異議審判」→「中国特許:審判受理通知」の順番で手続を選んで下さい。

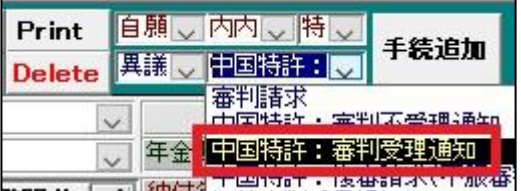

「審判受理通知」手続の経過手続画面です。通知日に現行の日付を入力して「転記」ボタンを押して下さい。

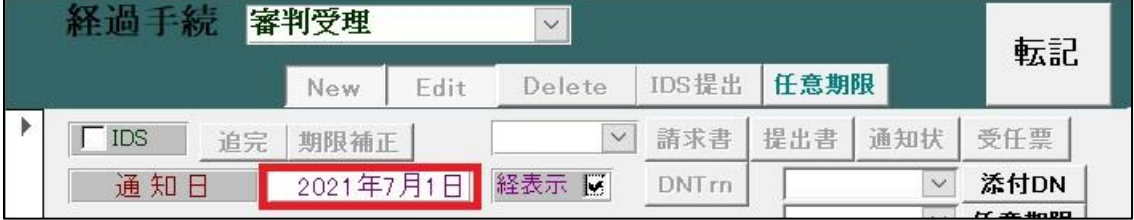

これに伴う、期限の設定・解除はありません。

<span id="page-26-0"></span>5.審査前置意見

形式審査に合格した審判請求書や元の出願の記録を基に、前置審査が行われます。

「異議審判」→「中国特許:審査前置意見」の順番で手続を選んで下さい。

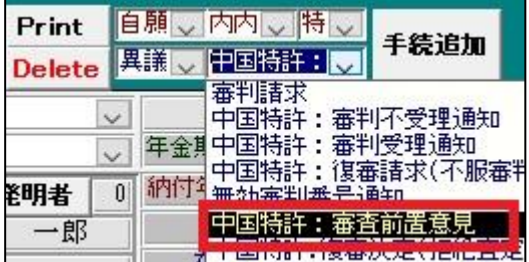

「前置意見」手続の経過手続画面です。通知日に現行の日付を入力して「転記」ボタンを押して下さい。

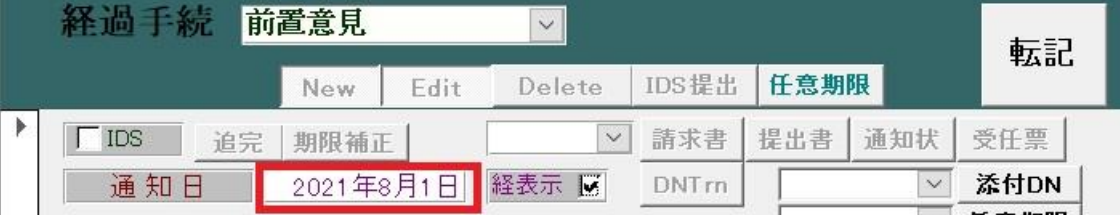

これに伴う、期限の設定・解除はありません。

#### <span id="page-26-1"></span>6.審決

前置審査を行われた後「前置拒絶理由通知書」が作成されますので、この文書に基づいて審決されます。

<span id="page-26-2"></span>6-1.登録審決

「異議審判」→「中国特許:復審決定(拒絶査定取消)(経過のみ。期限設定は無し)」 の順番で手続を選んで下さい。

| Print                                           |              | 自願<br>異議 | 特                     | 手続追加          |                                                                                                    |          |
|-------------------------------------------------|--------------|----------|-----------------------|---------------|----------------------------------------------------------------------------------------------------|----------|
| <b>Delete</b>                                   |              |          | 中国特許:1<br>審判請求        |               |                                                                                                    |          |
|                                                 | $\checkmark$ |          |                       | 審判不受理通知       |                                                                                                    |          |
| 審判受理通知<br>t.<br>$\checkmark$<br>復審請求(不服審判請求に相当) |              |          |                       |               |                                                                                                    |          |
| 翻指                                              | $\theta$     |          | 効審判番号通知<br>F 1+ + = 5 | <b>雷木普黑在日</b> |                                                                                                    |          |
| ·郎                                              |              |          |                       |               | 指絶査定取道共経過のみ。<br>[ 아이에서는 이 사이트 사이트 그 사이트 아이 1 시간이 어떤 것이 있으면 보이는 이 사이트 이 사이트 사이트 사이트 사이트 그 사이트 그 사이트 사이트 사이트 그 사이트 사이트 | 期限設定  辻無 |

<sup>「</sup>登録審決」手続の経過手続画面です。審決日に現行の日付を入力して「転記」ボタンを押して下さい。

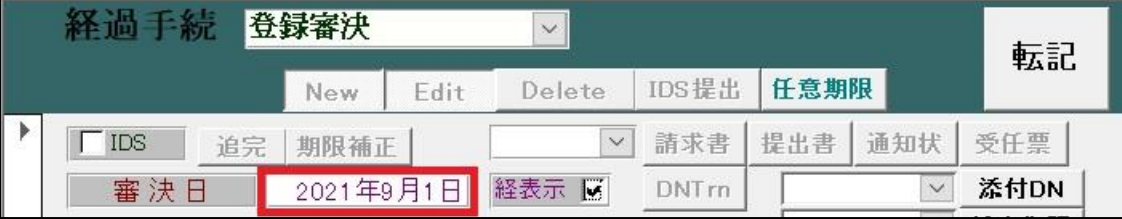

これに伴う、期限の設定・解除はありません。

以上で、審判手続きは終了となります。

<span id="page-27-0"></span>6-2.拒絶審決

「異議審判」→「中国特許:復審決定(拒絶査定維持)(期限設定有り)」の順番で手続を選んで下さい。

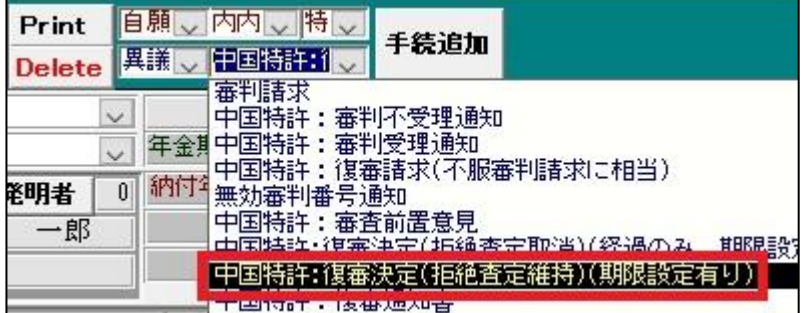

「拒絶審決」手続の経過手続画面です。審決日に現行の日付を入力して「転記」ボタンを押して下さい。

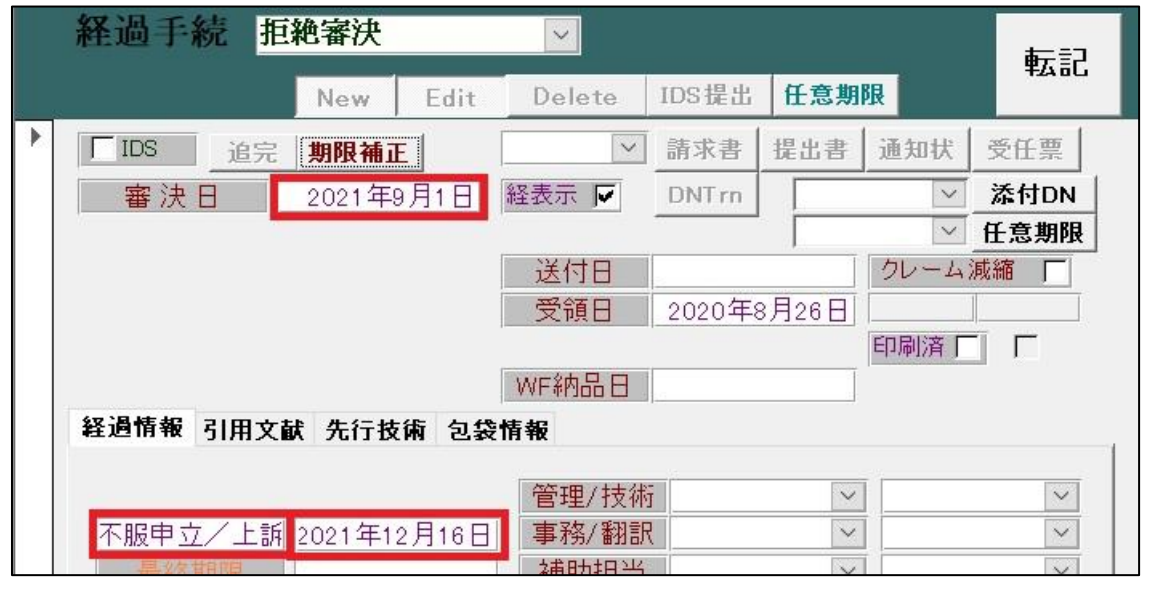

審決日に現行の日付を入力した際、応答期限「不服申立/上訴」が設定されます。 CN 特許の場合、応答期限に 15 日を加算しますので、下記のメッセージが表示されます。

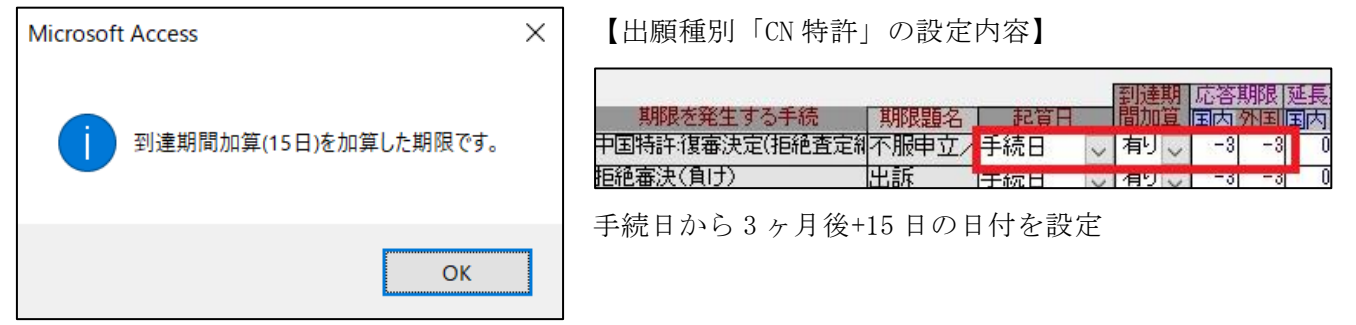

「拒絶審決」手続追加後の出願台帳画面です。

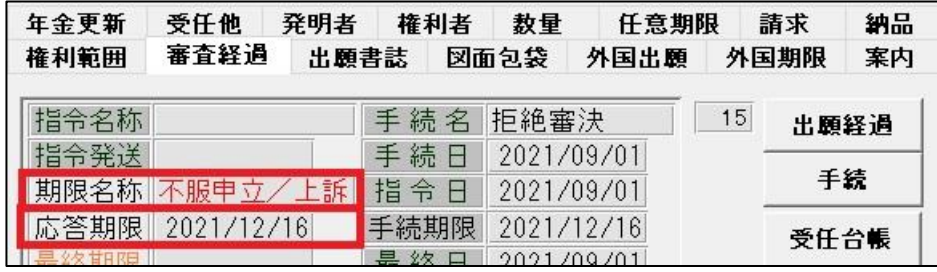

審査経過タブ内に応答期限「不服申立/上訴」が設定されます。

## <span id="page-28-0"></span>(6) 権利付与通知

審査の結果、出願が特許を付与できると判断された場合、 特許庁は特許査定を行い、特許料を納付するように出願人に通知します。 特許査定から登録、年金管理までの流れをご説明いたします。

<span id="page-28-1"></span>1.登録査定

KEMPOS では特許査定を「登録査定」と見做して手続を用意しております。 「審査」→「登録査定(設定納付期限の計算あり)」の順番で手続を選んで下さい。

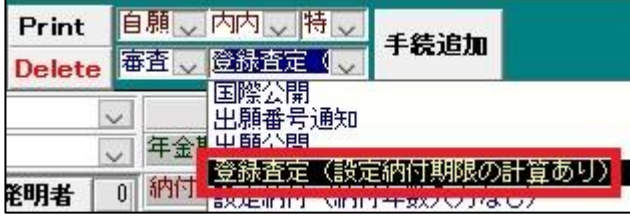

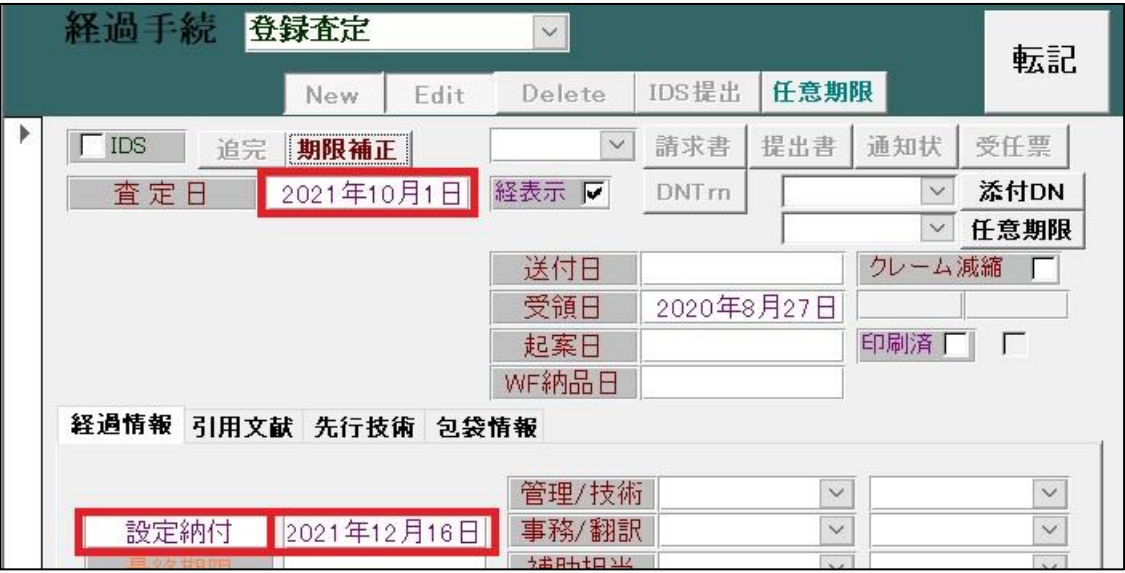

査定日に現行の日付を入力した際、応答期限「設定納付」が設定されます。 CN 特許の場合、応答期限に 15 日を加算しますので、下記のメッセージが表示されます。

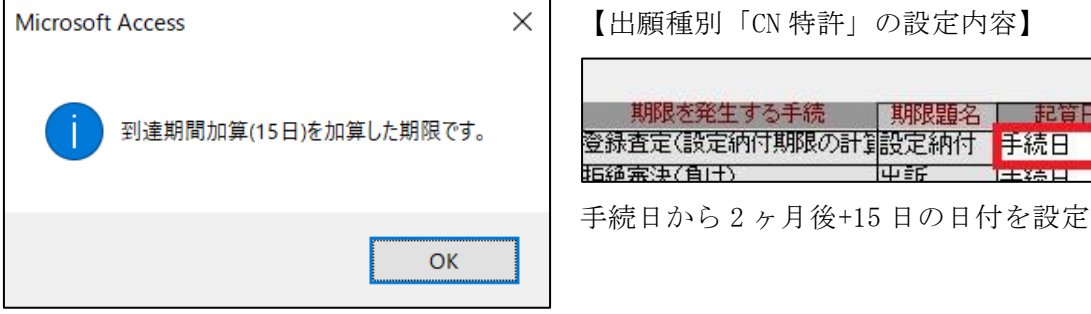

<sup>「</sup>登録査定」手続の経過手続画面です。査定日に現行の日付を入力して「転記」ボタンを押して下さい。

手続の書き込みと同時に分割出願期限を設定します。

この時も 15 日を加算する旨のメッセージが表示されます。

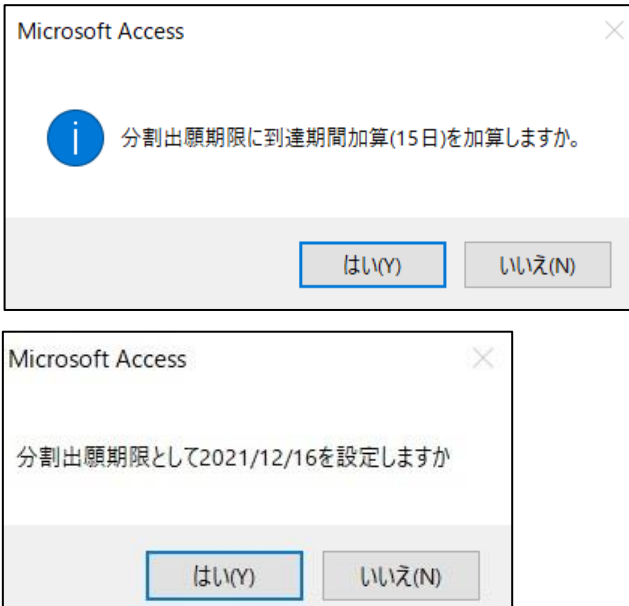

【手続定義「拒絶査定 CN」の設定内容】 |34米棚皿期||映設走||なし| 分割出願期限設定期限設定

出願種別の分割出願期限 2 の設定内容を基に計算

【出願種別「CN 特許」の設定内容】

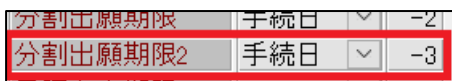

手続日から 3 ヶ月後+15 日の日付を設定

「登録査定」手続追加後の出願台帳画面です。

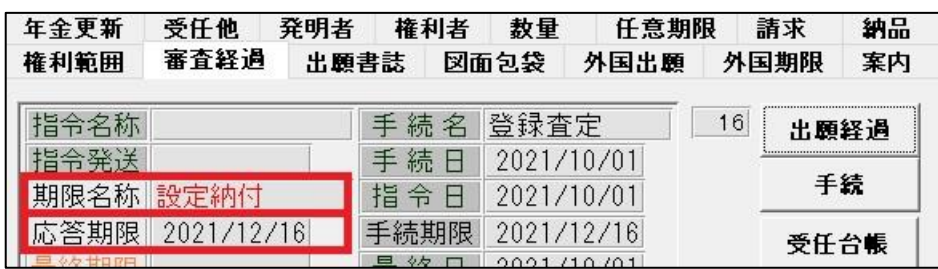

審査経過タブ内に応答期限「設定納付」が設定されます。

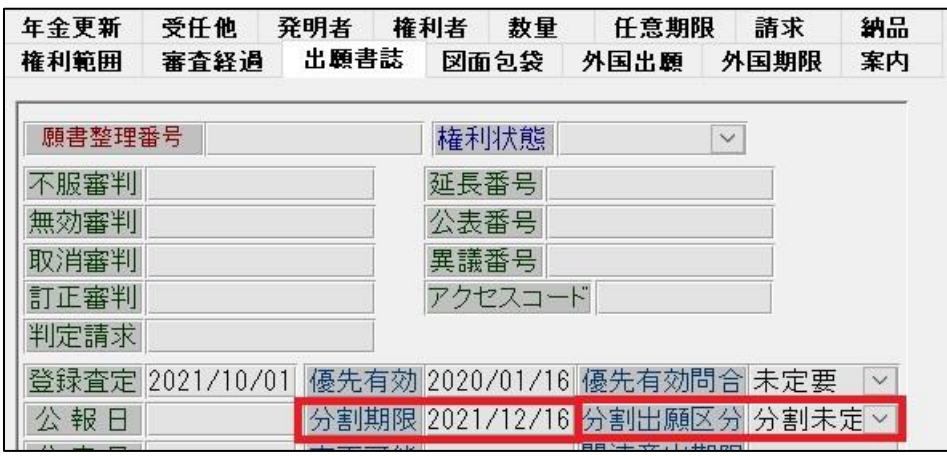

・ 出願書誌タブ内に分割期限(分割出願期限)が設定されます。 この時の分割出願区分は「分割未定」です。

## <span id="page-30-0"></span>2. 設定納付

料金の納付は「設定納付」の手続きで行います。 「審査」→「設定納付(納付年数入力なし)」の順番で手続を選んで下さい。

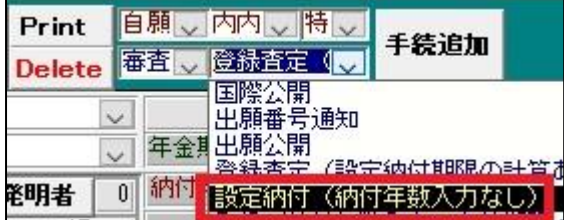

「設定納付」手続の経過手続画面です。納付日に現行の日付を入力して「転記」ボタンを押して下さい。

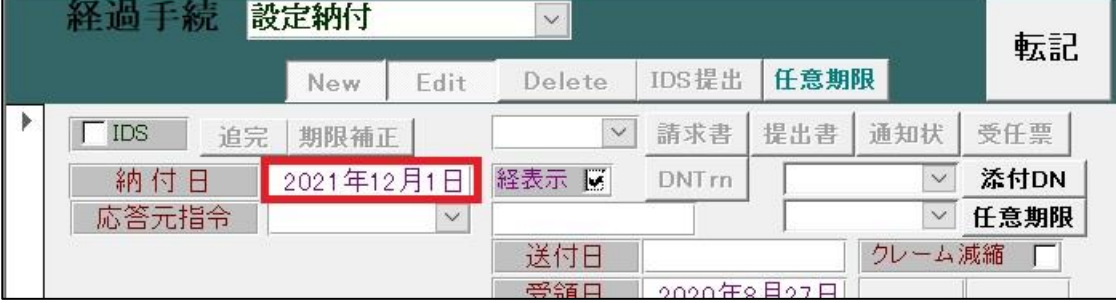

応答期限「設定納付」を解除する旨のメッセージが表示されますので、「はい」を選んで下さい。

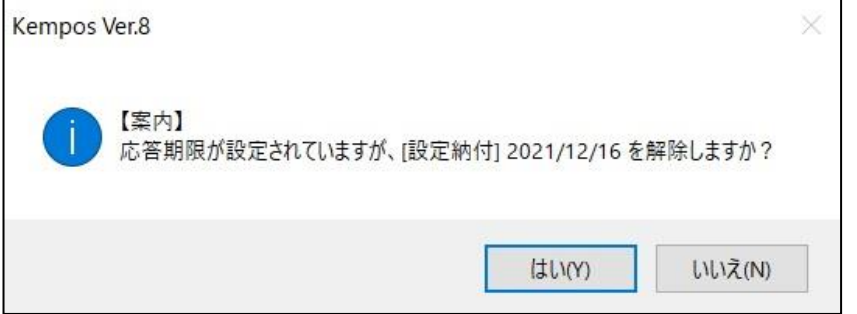

「設定納付」手続追加後の出願台帳画面です。

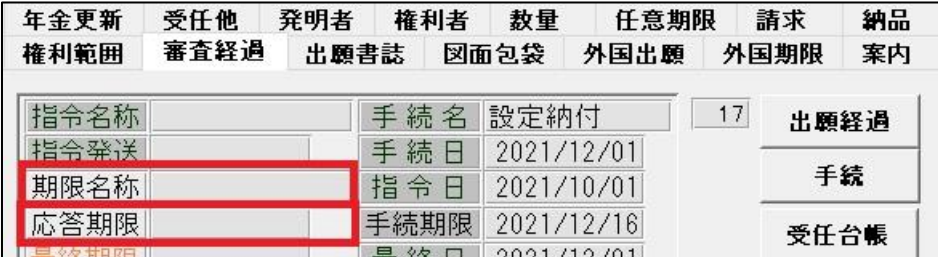

審査経過タブ内の応答期限「設定納付」が解除されます。

<span id="page-31-0"></span>3.登録

発明特許を付与する旨の通知書は登録手続きをする旨の通知書とともに出願人に送付されます。 登録手続きをする旨の通知書には、登録手続きの際に支払うべき登録料及び期間が記載されます。

「審査」→「登録(納付年数入力・存続期限・次回年金期限の計算あり)」の順番で手続を選んで下さい。

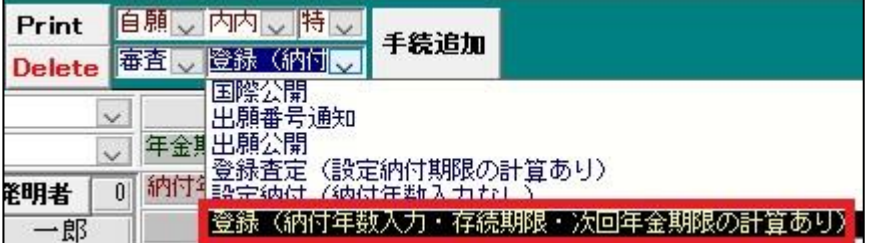

「登録」手続の経過手続画面です。登録日と登録番号を入力して「転記」ボタンを押して下さい。

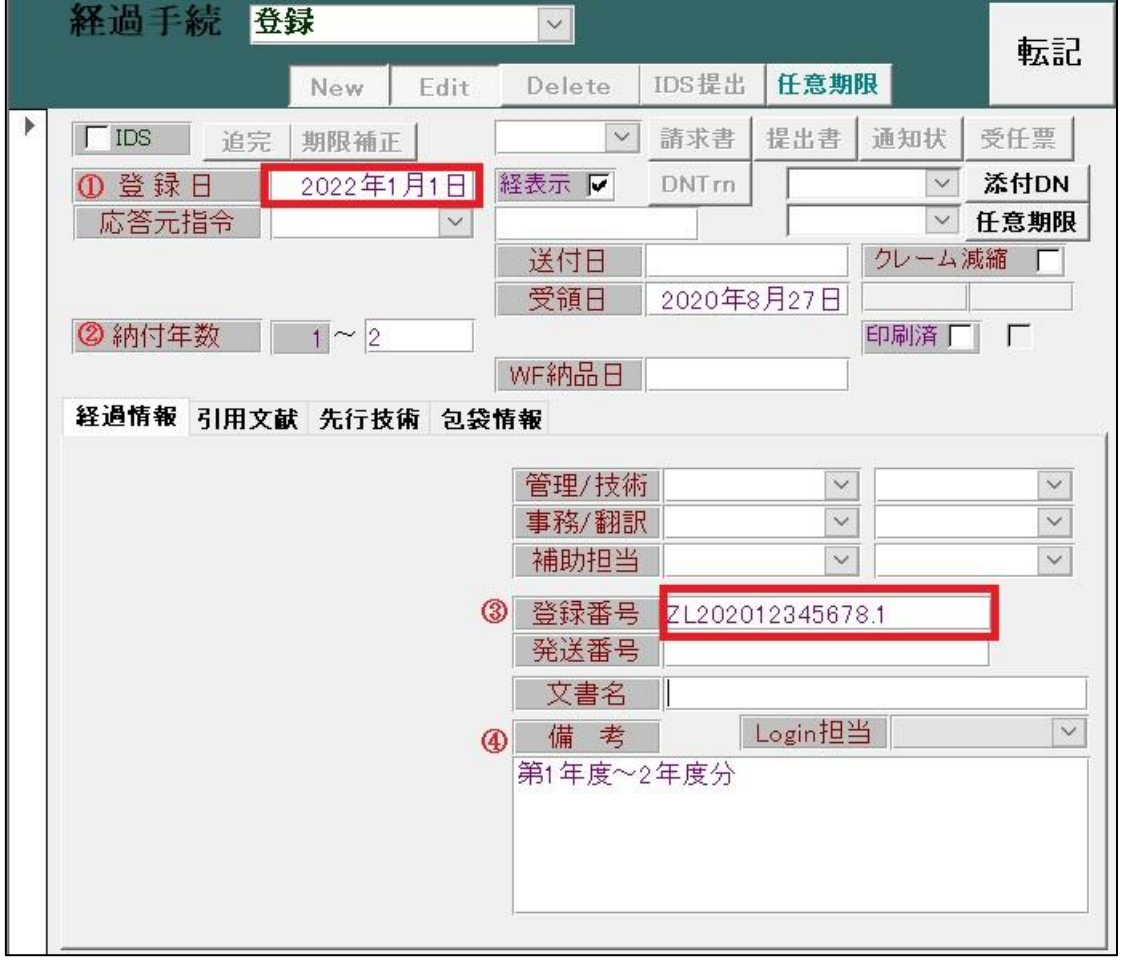

上記の入力は以下の通りです。

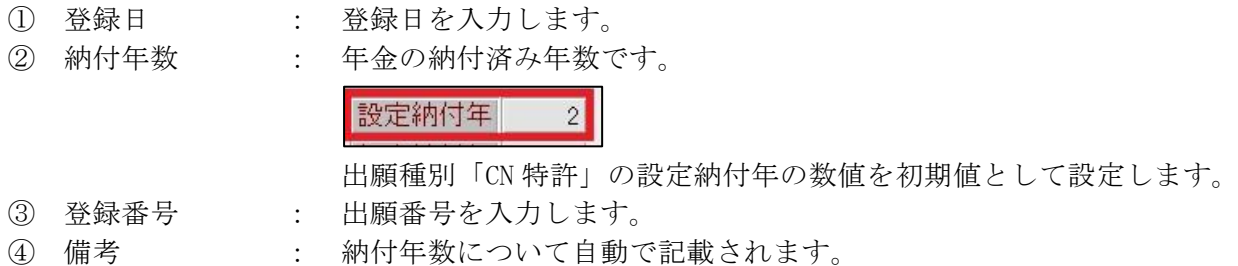

手続の書き込みと同時にマカオへの権利拡張期限を設定します。

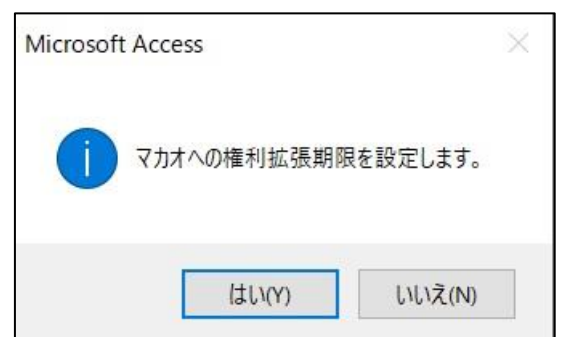

【CN 特許における手続「登録」の設定内容】

特注処理Form 中間特注 MO 権利拡張 任音期限設定

特注処理 Form「中間特注\_MO 権利拡張」に基づいて、 応答期限「マカオ権利拡張」(手続日から 3 ヶ月後の日付) が設定されます。

### 「登録」手続追加後の出願台帳画面です。

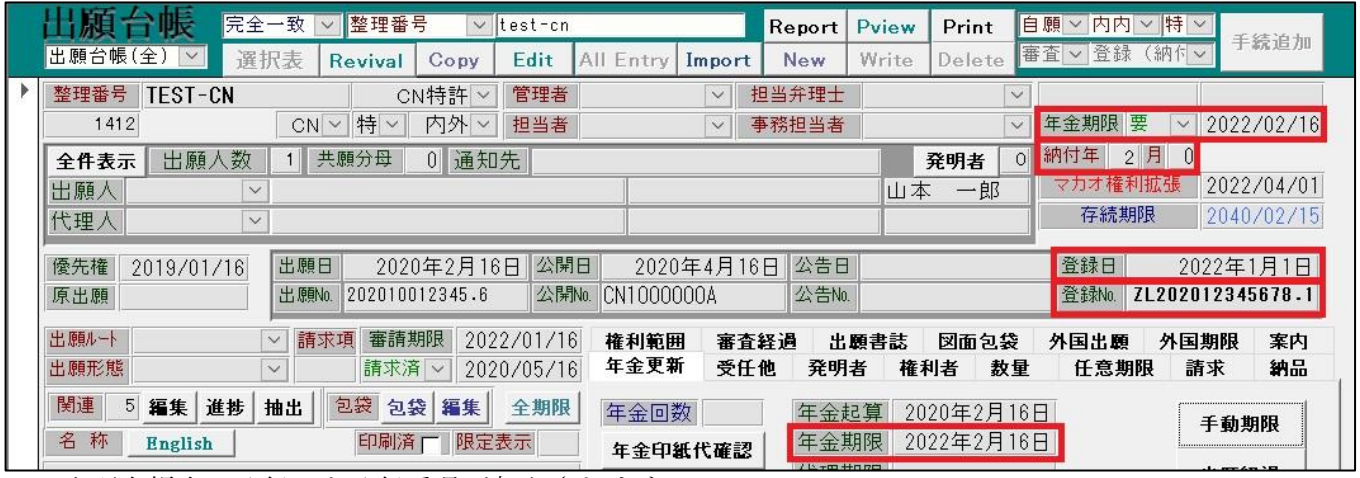

出願台帳上に登録日と登録番号が転記されます。

- 出願台帳上及び年金更新タブ内に年金期限が設定されます。 年金管理区分(年金期限の左横)は「要」に設定されます。 これにより、年金期限の検索が可能です。
- 納付年に納付年数が設定されます。

【出願種別「CN 特許」の設定内容】

 $2$ 

設定納付年 登録日から2年後の日付を

年金期限として設定

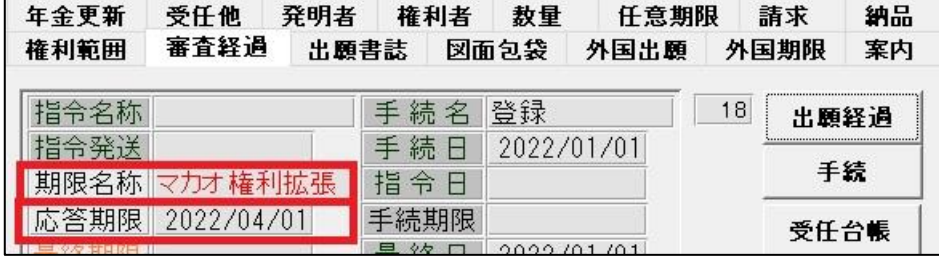

審査経過タブ内に応答期限「マカオ権利拡張」が設定されます。

<span id="page-33-0"></span>4.納付報告

「年金更新」→「年金納付(代理人からの完了報告)(期限更新)」の順番で手続を選んで下さい。

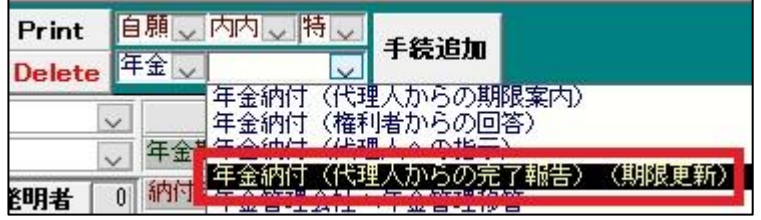

「納付報告」手続の経過手続画面です。報告日に現行の日付を入力して「転記」ボタンを押して下さい。

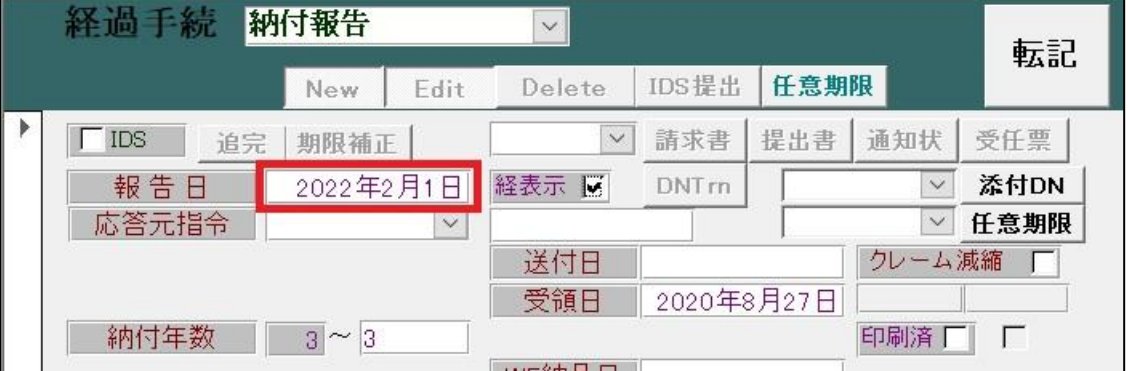

「納付報告」手続追加後の出願台帳画面です。

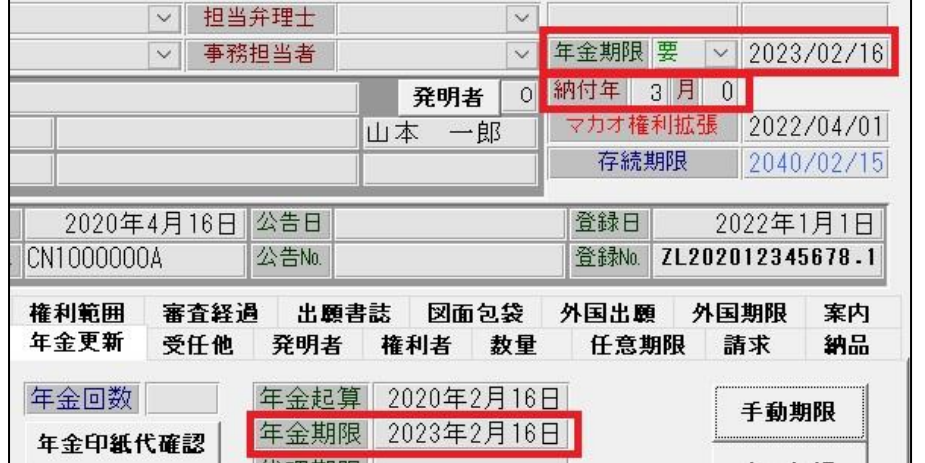

【出願種別「CN 特許」の設定内容】

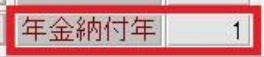

年金期限から 1 年後の日付を 年金期限として更新

• 出願台帳上及び年金更新タブ内の年金期限及び納付年が更新されます。

最終年度の「納付報告」手続を追加すると、完納になる旨のメッセージが表示されます。

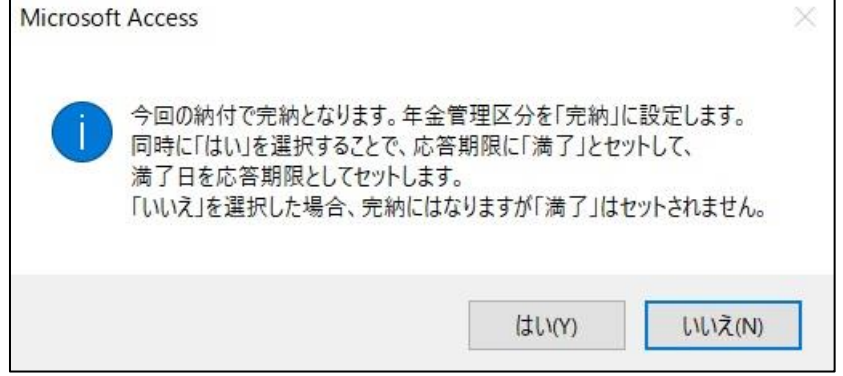

最終年度の「納付報告」手続追加後の出願台帳画面です。

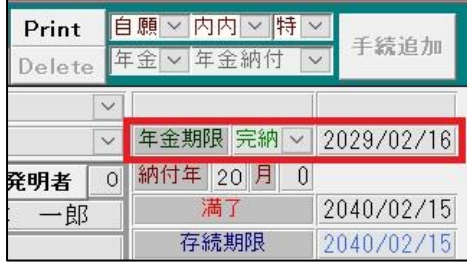

 年金管理区分(年金期限の左横)は「完納」に設定されます。 これにより、年金期限の検索対象から除外されます。

### 手動年金期限では、以下のように作成され、管理することが出来ます。

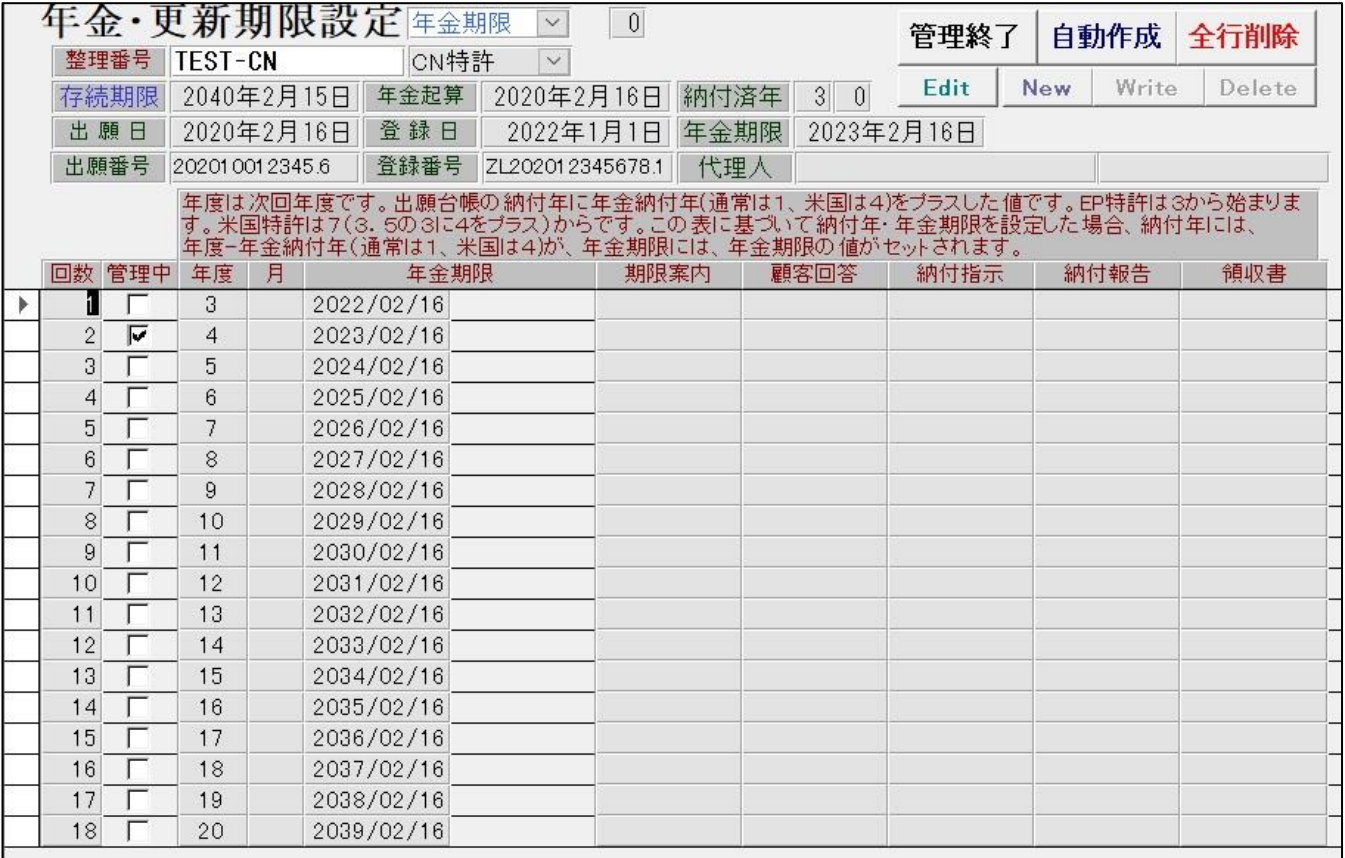

手動年金期限が作成された状態で「納付報告」手続を追加した場合は、以下のメッセージが表示されます。

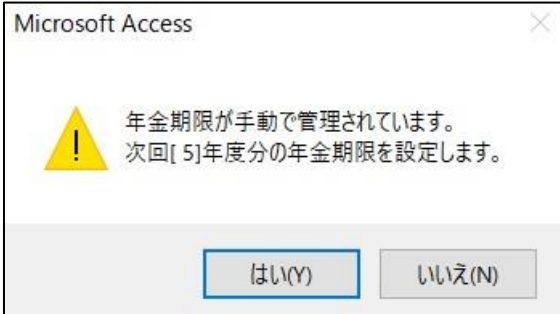

<span id="page-35-0"></span>(7) 無効審判受け

特許法第 45 条に基づき、該当の出願が無効審判を請求された場合、 無効審判請求書と関連書類の謄本も特許権者に送達されます。

<span id="page-35-1"></span>1.無効審判番号通知

「異議審判」→「無効審判番号通知」の順番で手続を選んで下さい。

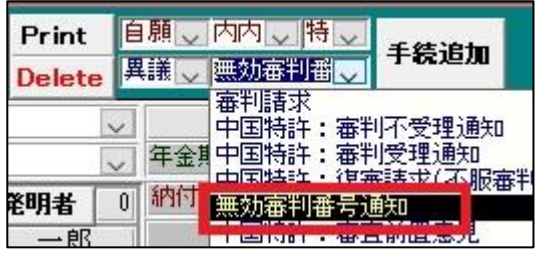

「無効番号」手続の経過手続画面です。

通知日に現行の日付、無効審判番号を入力して「転記」ボタンを押して下さい。

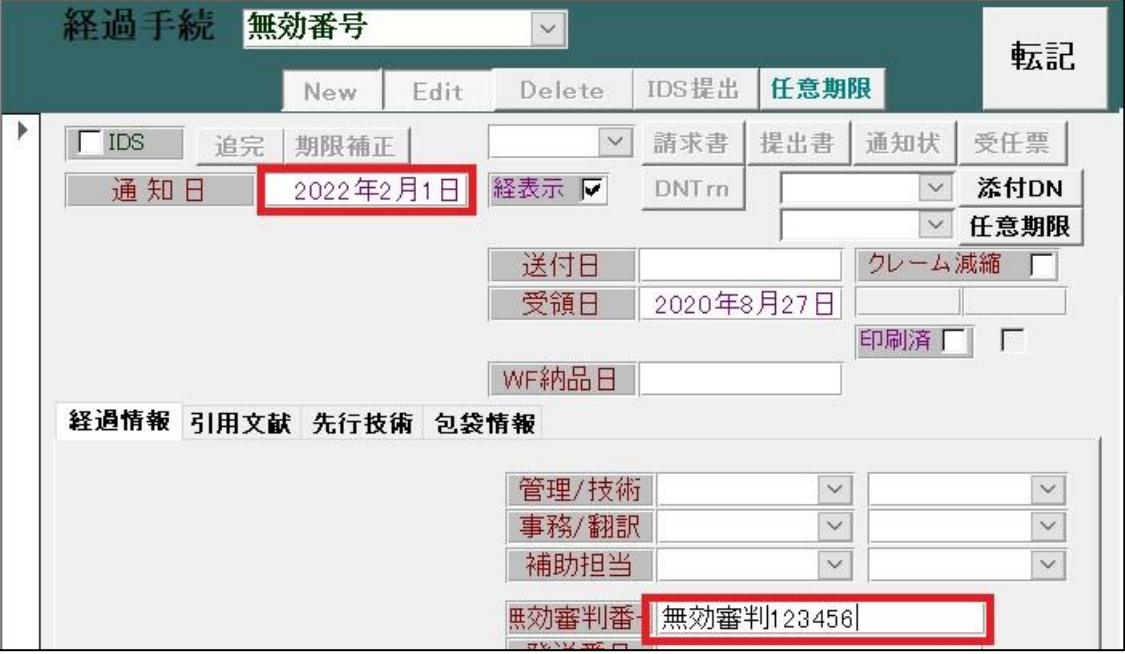

「無効番号」手続追加後の出願台帳画面です。

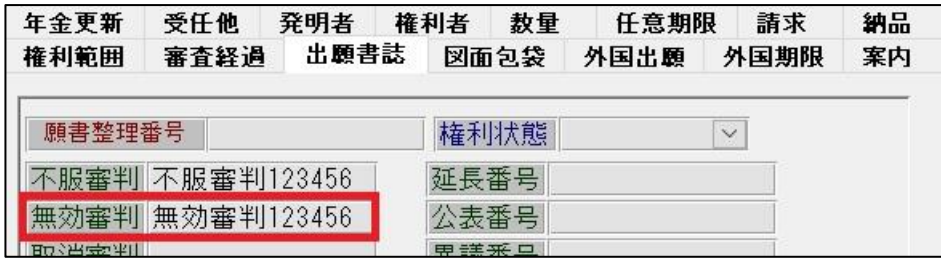

出願書誌タブ内の無効審判に手続日が転記されます。

以降のプロセスにつきましては、今回は省略します。